## **Blue KC 2024 MA Recertification Guide – AHIP & Blue KC's Process**

#### **AHIP / Government Mandated recertification process:**

This typically launches in the ladder half of June (for Calendar Year 2023, it launched on 6/21/2023) and begins the recertification period.

#### AHIP - Blue KC Discount Link:

If you have yet to complete the CMS required AHIP testing, please use our partner link below to save \$50 off the AHIP course fee:

#### <https://www.ahipmedicaretraining.com/clients/bcbskc>

Note: If after clicking the link, you are sent to a page to reset your password, please reset your password, and then click the above link AGAIN to go into the site to receive our \$50 discount. BlueKC does not have a direct promo code, one must use the referenced link to receive the discount.

#### AHIP Navigation and Support:

**AHIP has provided an illustrative guide to help navigate their website, which is located on pages 2-20 within this file**. Outside of the guide, if you have issues with completing the AHIP course or any other AHIP issues then, please reach out to AHIP Support as BlueKC cannot assist with AHIP's systems.

AHIP Support - [Support@AHIPInsuranceEducation.org](mailto:Support@AHIPInsuranceEducation.org) or 866-234-6909.

#### **Regarding the BlueKC specific recertification process:**

In the coming days, we will send invitations out for our MA recertification process, so please keep an eye out for that email. Our recertification process should be simple, you will be asked to confirm your contact information, take a brief quiz, and possibly electronically sign a new contract for the year.

The emails will come from [producerinfo@bluekc.com;](mailto:producerinfo@bluekc.com) the invitation emails will contain all the information needed, but we will outline some of the details below for future reference:

The direct link to our recertification system:<https://social.webcomserver.com/wpm/mt/bcbskc/>

Username: Will be your email address associated with your BCBSKC profile

The password will match what you used for this system the last time you logged in. If you do not recall, please use the "Forgot Password" function.

Notes to assist with general issues:

- The system doesn't like copying and pasting into the login fields.
- Passwords are case sensitive.
- This system is not tied to the agent portal, so your username and password may differ.
- If you receive an error message saying user not found or cannot be recognized, this means you are inputting the incorrect login information for the username, password, or both.
- **On pages 21-31 of this file is an Agent Guide & on pages 32-39 is an Agency Guide for our recertification process**

When you feel that you have completed all information within the application, be sure to hit the blue "Submit" button in the top right otherwise we will not get the application. If you need further assistance, please reach out t[o producerinfo@bluekc.com](mailto:producerinfo@bluekc.com) and someone will assist when able.

**TAHIP** 

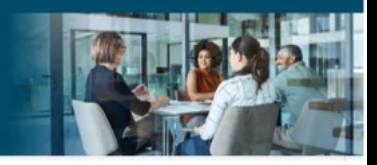

# AHIP Online Medicare Training Course User Guide

This guide will help you to navigate the online system. You may print this document and use it to assist you in the process.

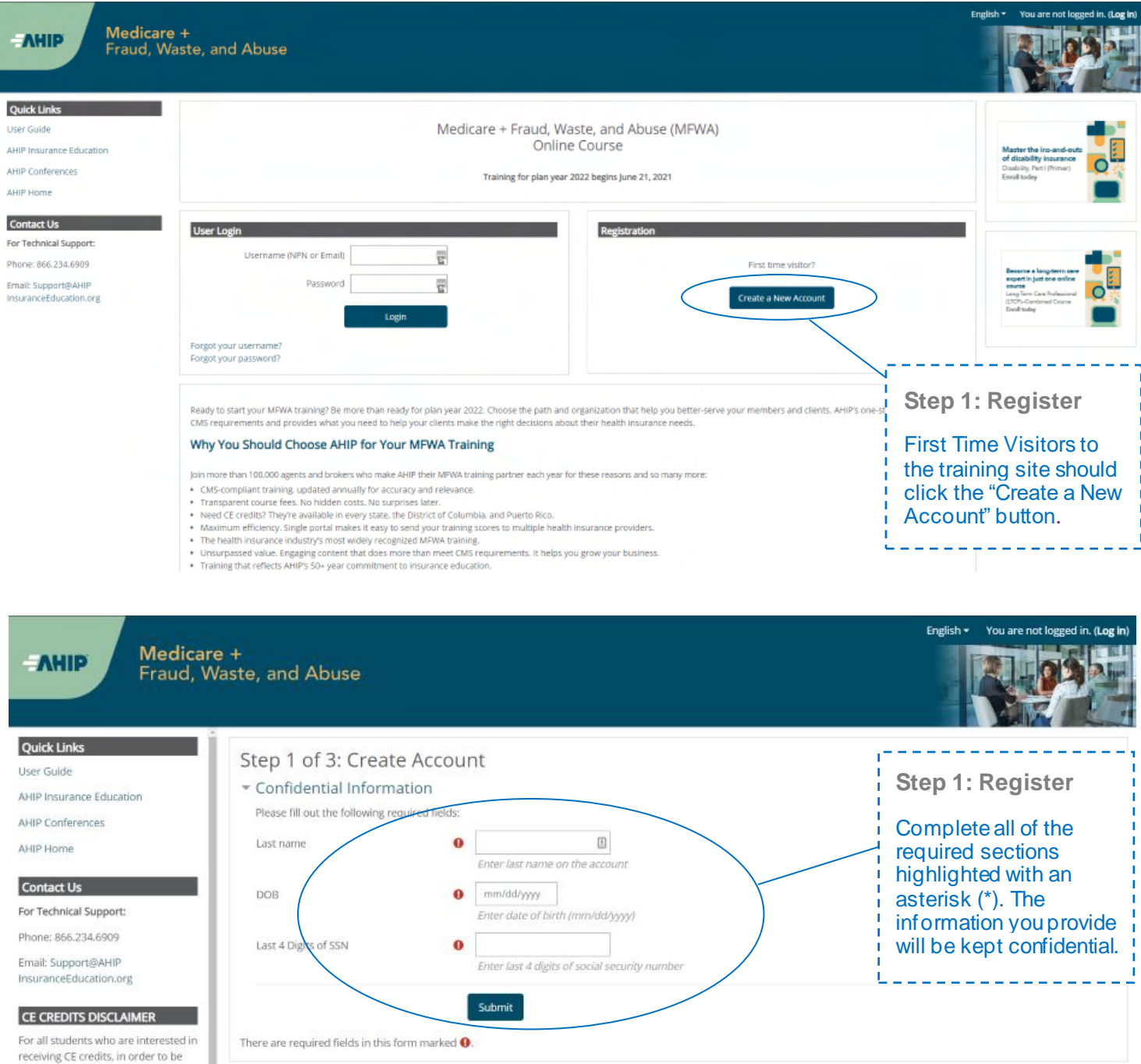

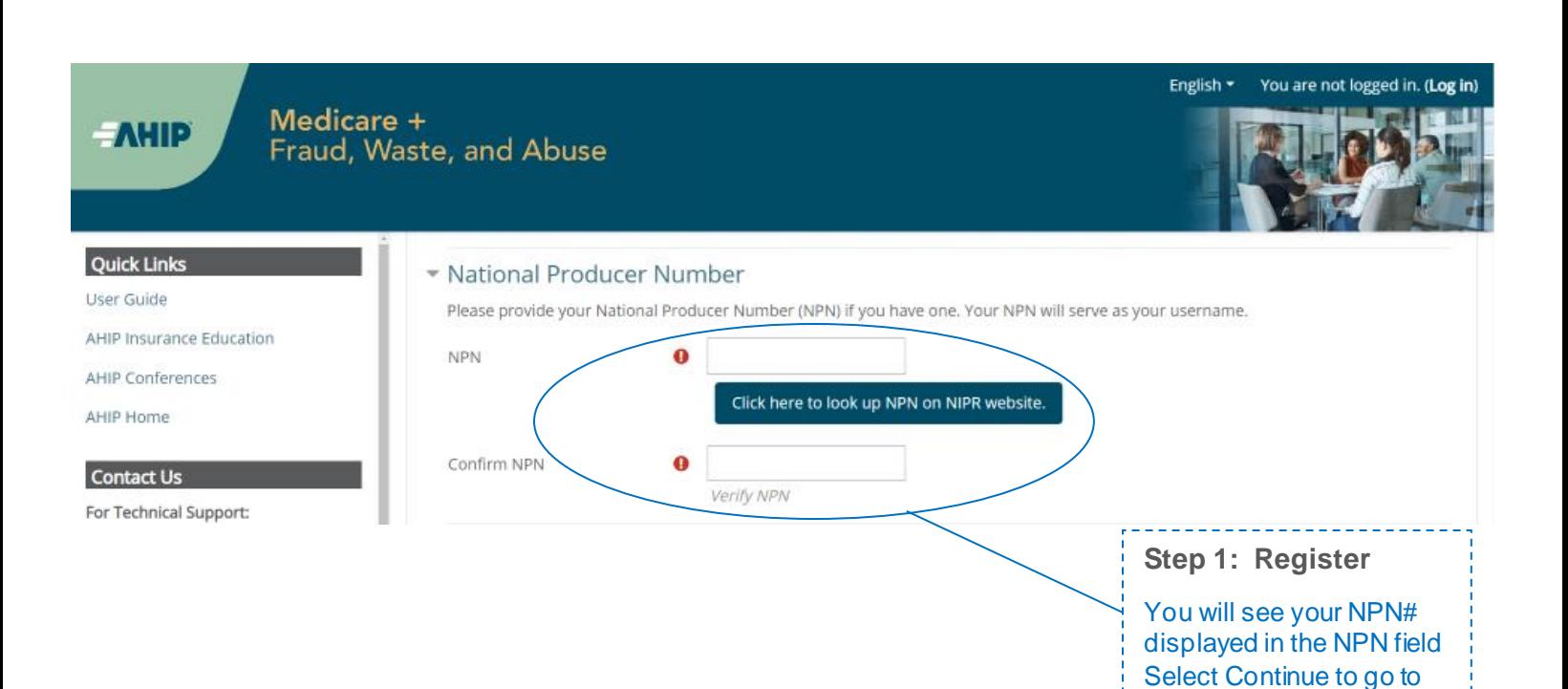

the next page.

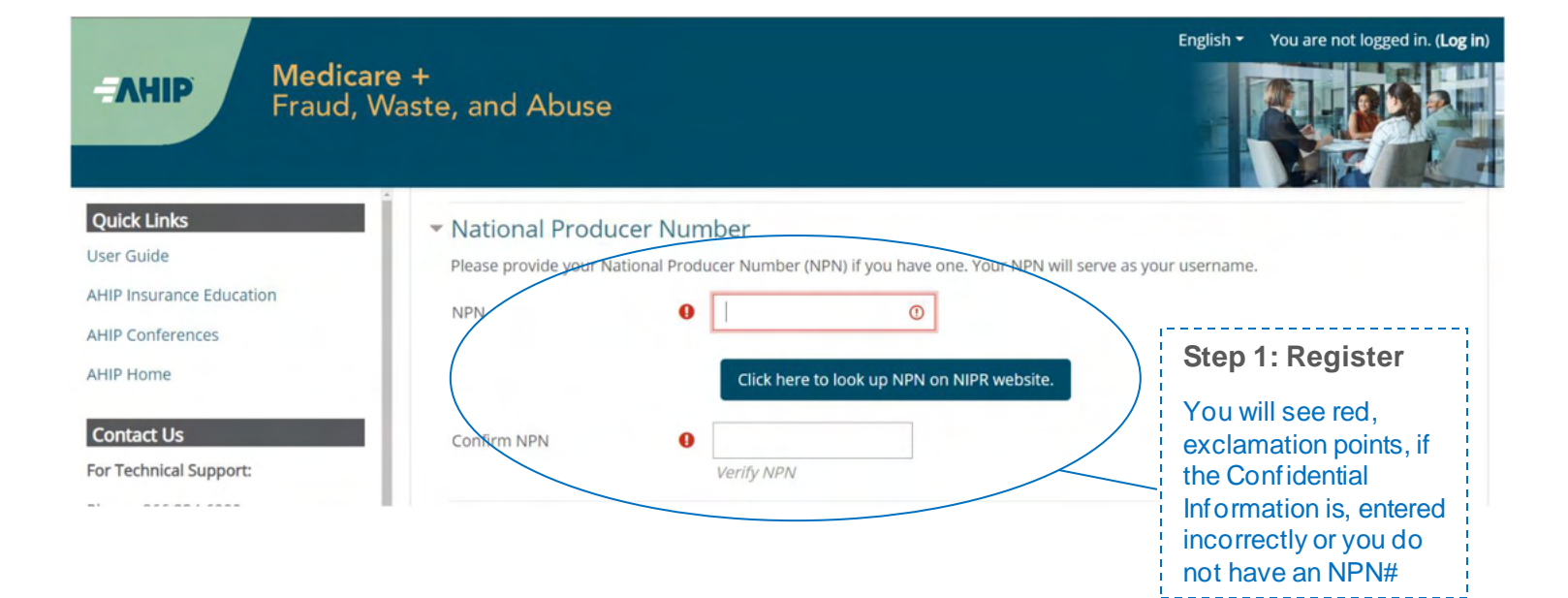

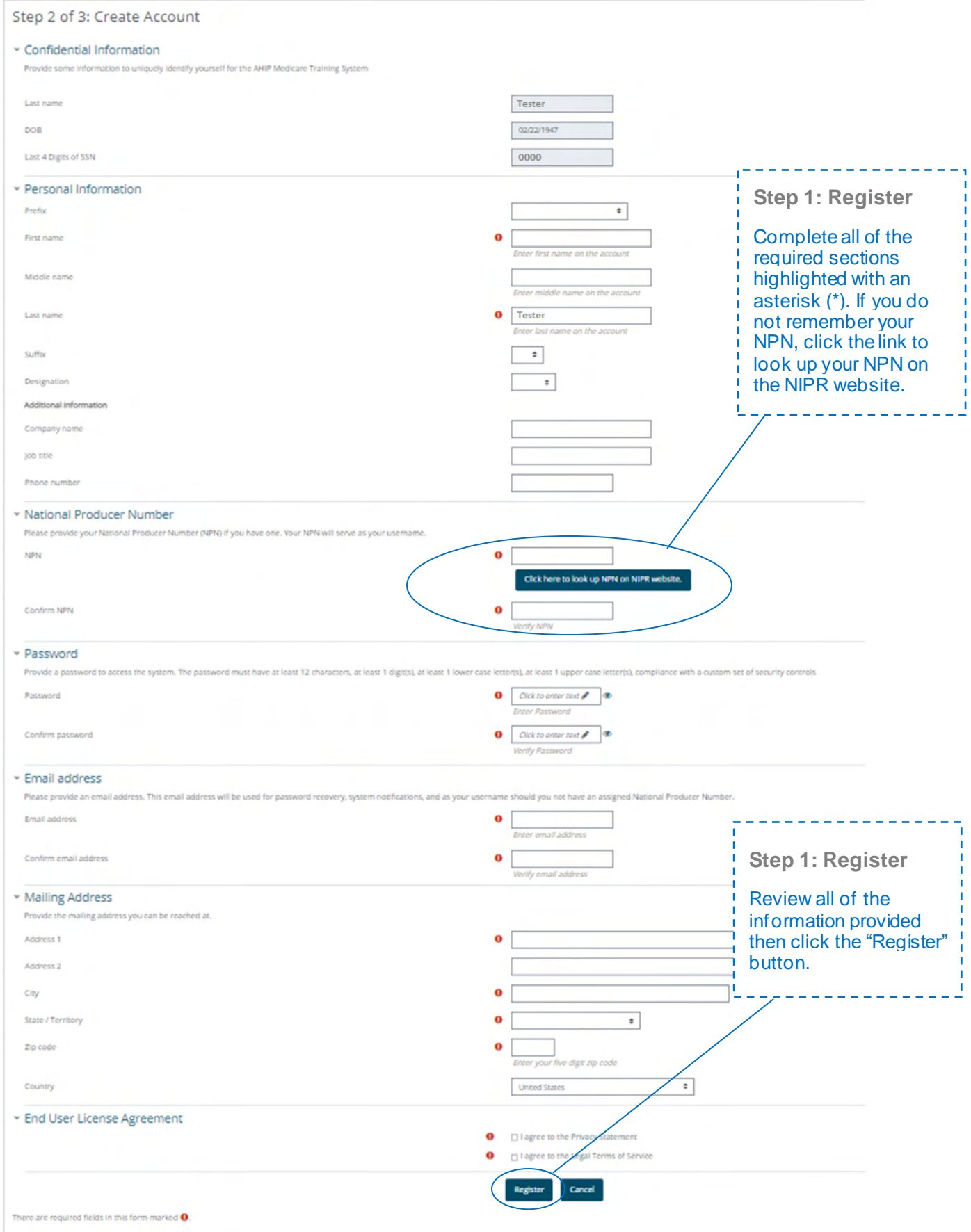

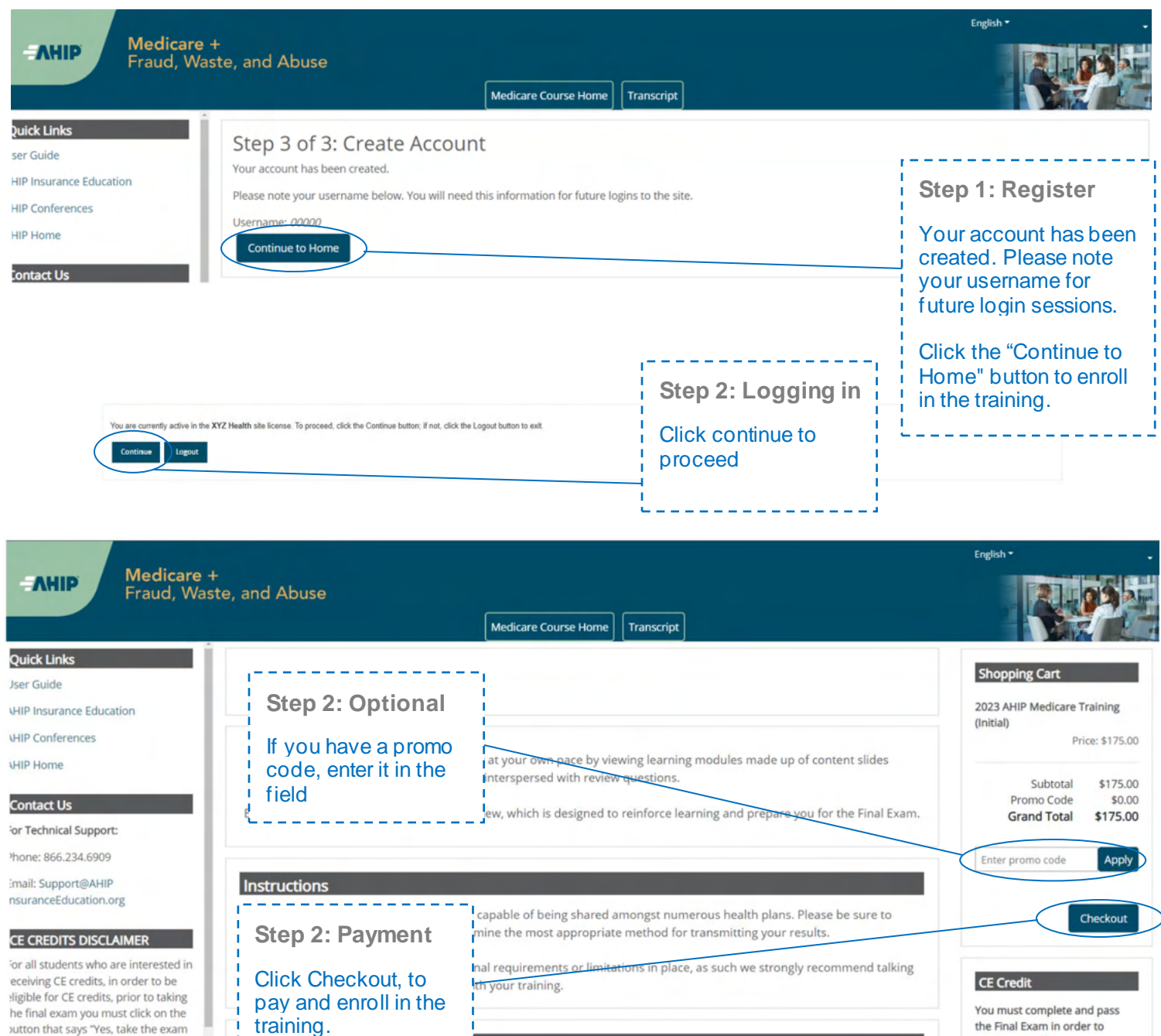

he final exam you must click on the outton that says "Yes, take the exam vith CE". In addition to selecting this sutton, you must also pay for your IE credits after successfully

No records found English \* **Step 2: Language** To switch language, select English (United States) (en\_us) from the drop down menu Español - Internacional (es) in the upper right hand corner

purchase credits.

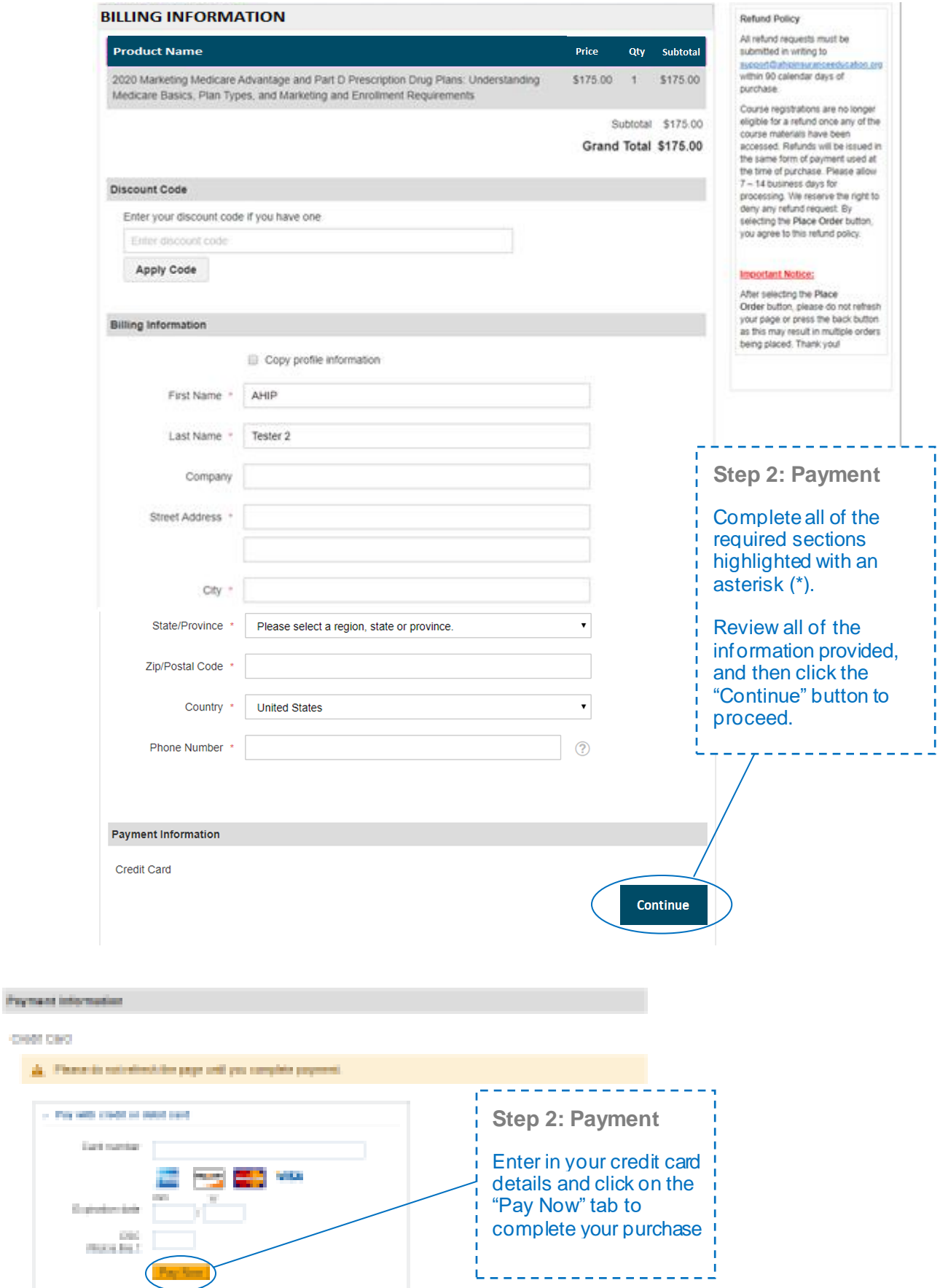

l e.

H

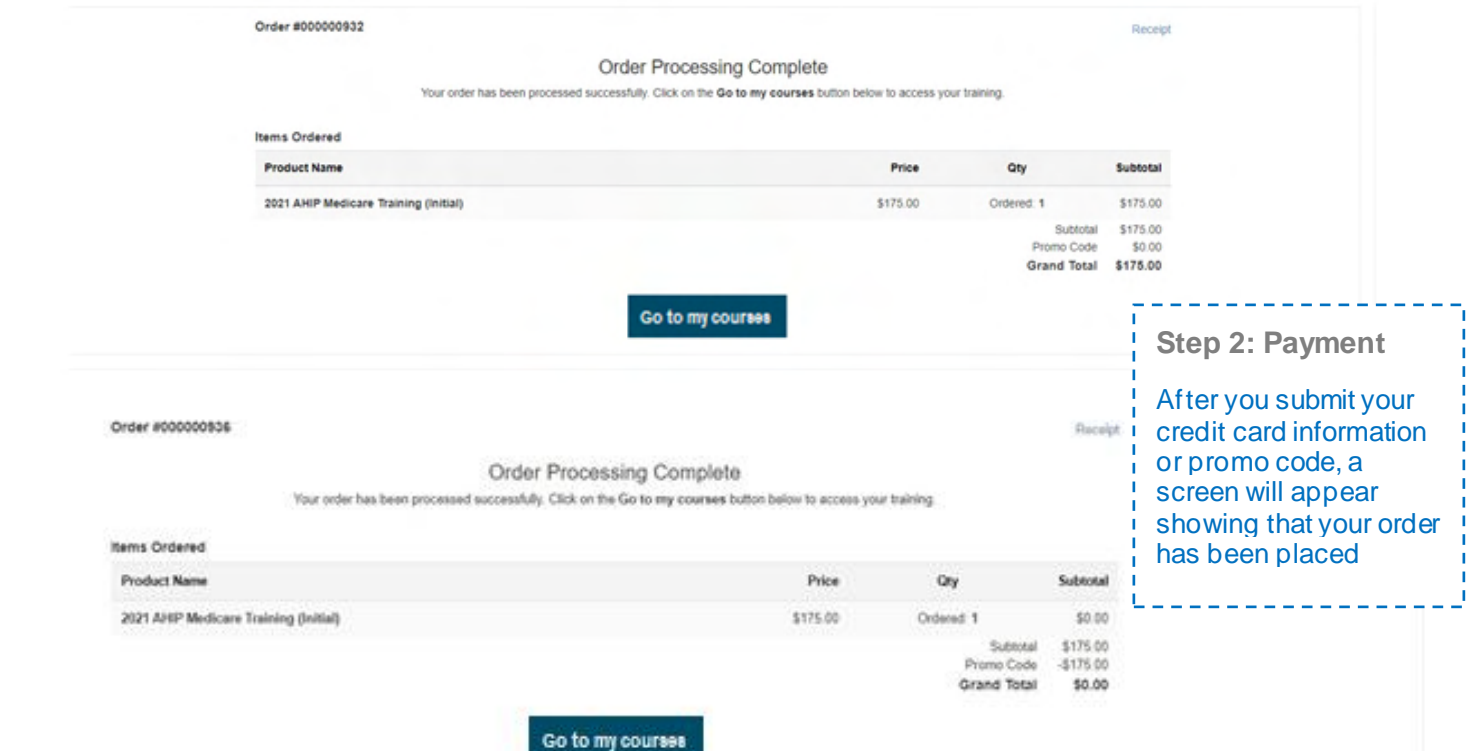

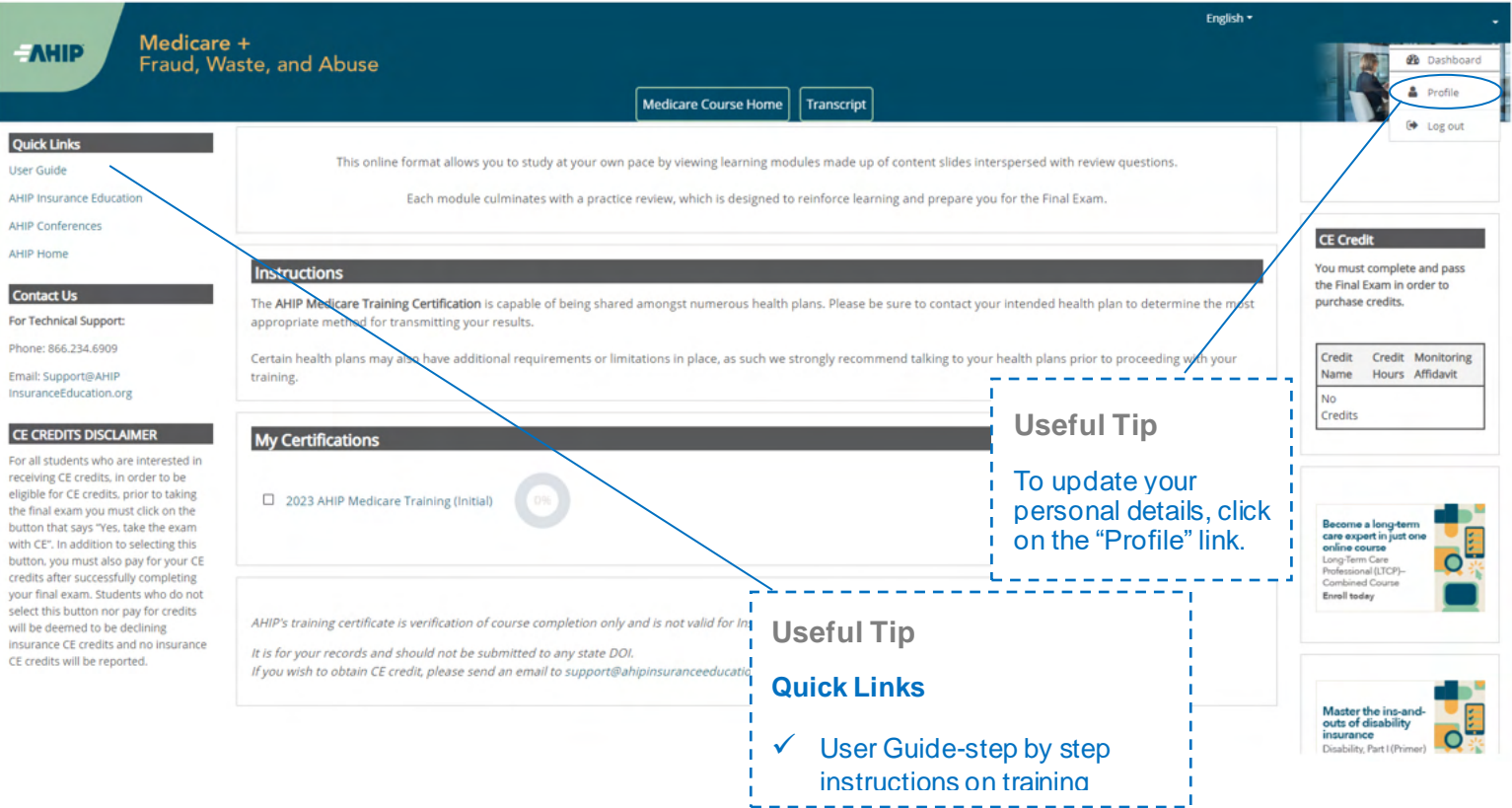

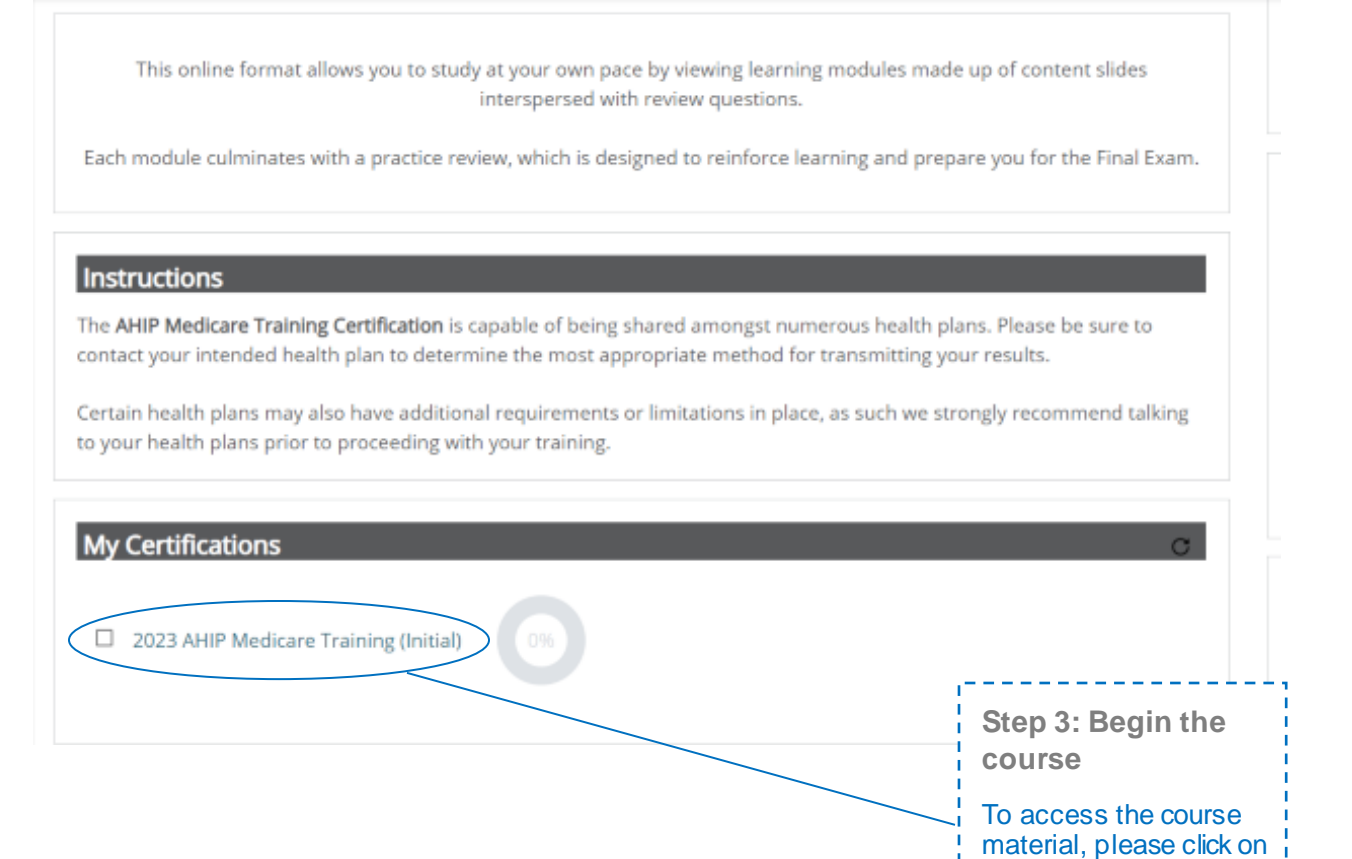

one of the links for the

 $- - -$ 

various Parts.

т

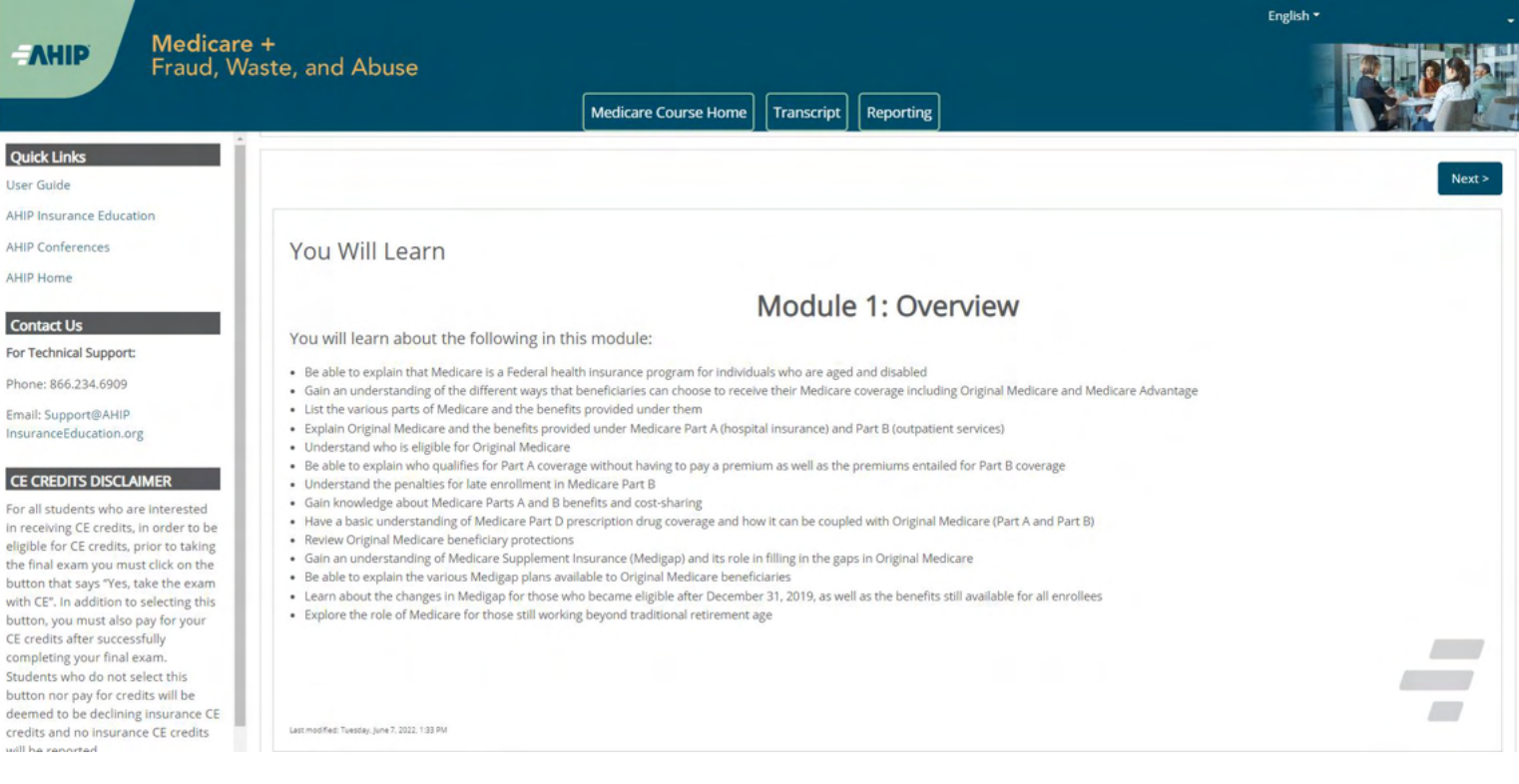

AHIP Home

Email: Support@AHIP

In receiving CE credits, in order to be eligible for CE credits, prior to taking the final exam you must click on the button that says "Yes, take the exam with CE". In addition to selecting this button, you must also pay for your CE credits after successfully completing your final exam. Students who do not select this button nor pay for credits will be credits and no insurance CE credits will he re

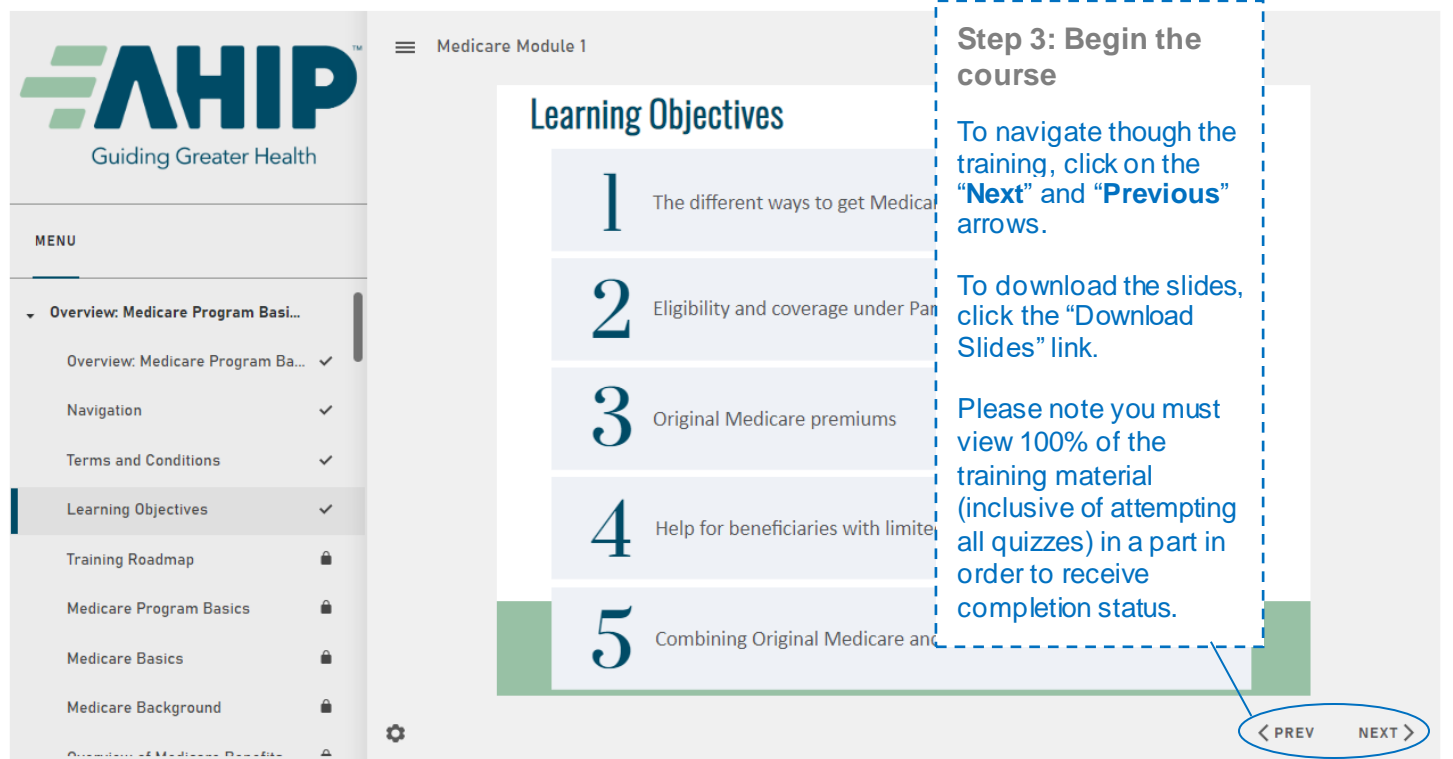

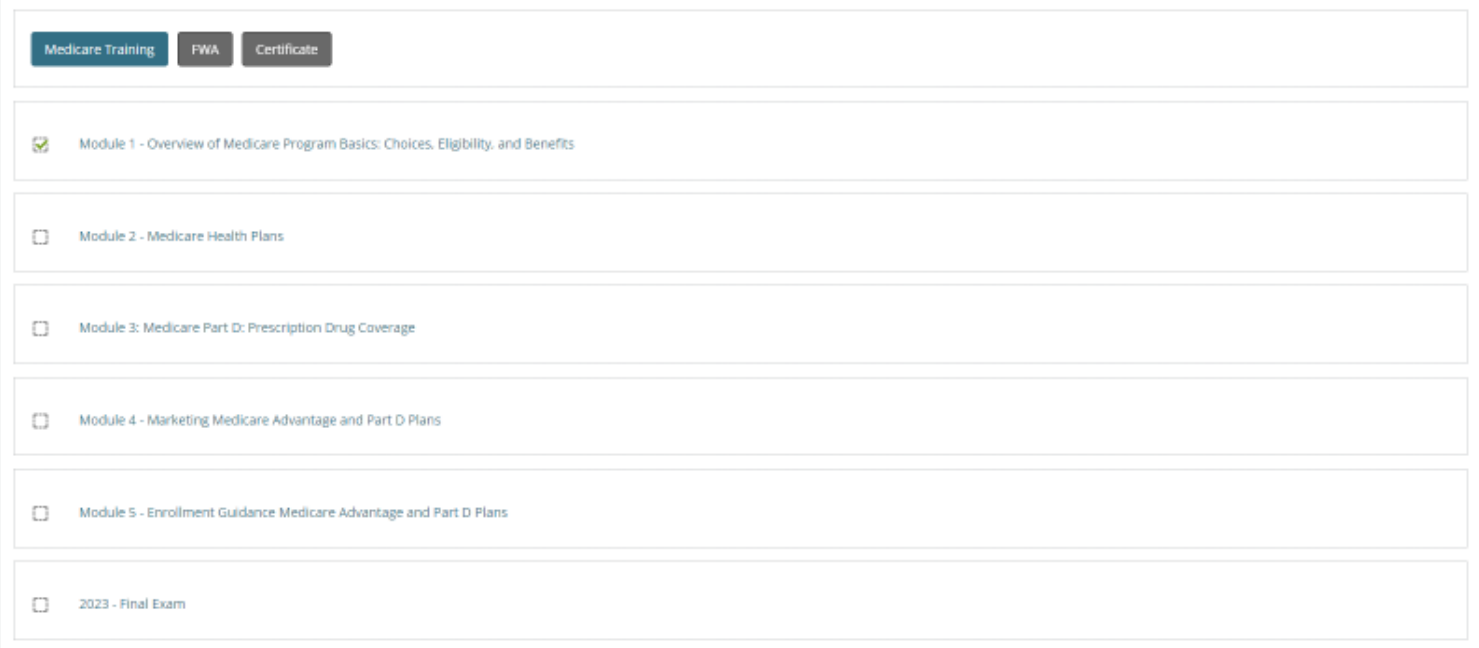

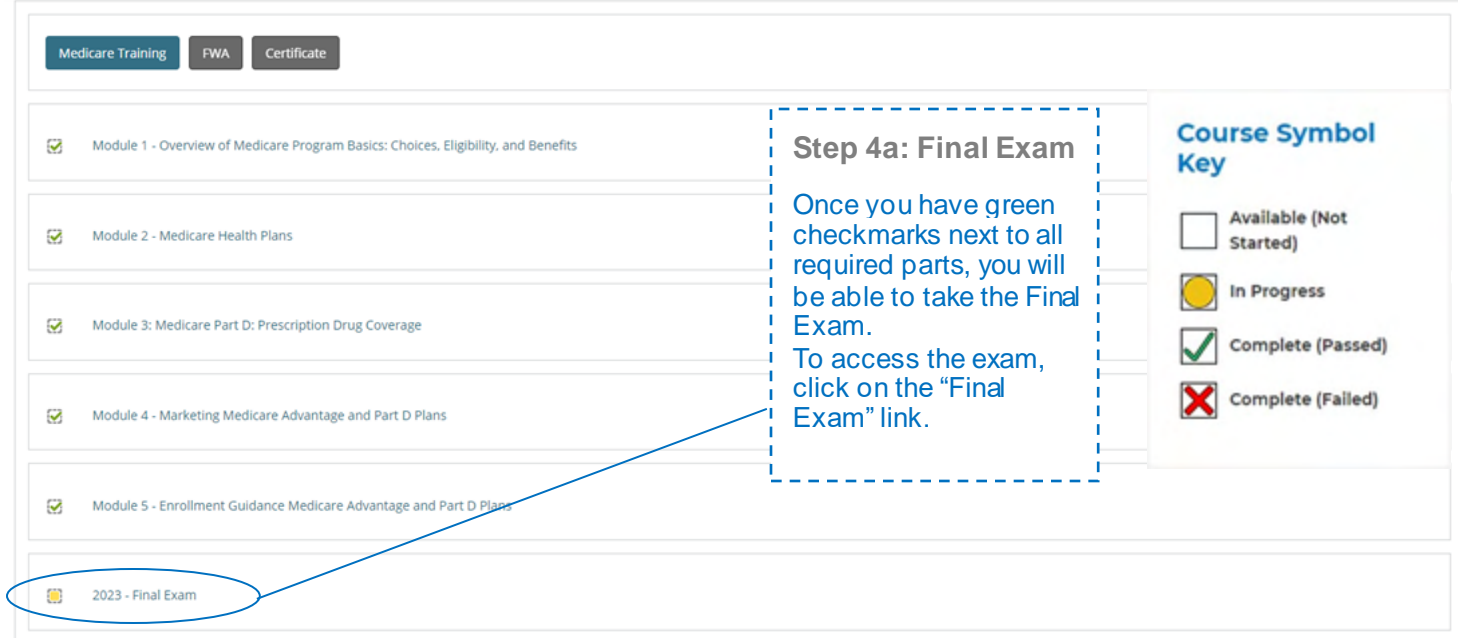

This AHIP training program qualifies for CE credits in most states (additional fees apply). If you wish to apply for CE credit you must apply before taking the final exam. -----<sub>!</sub> -------ŗп

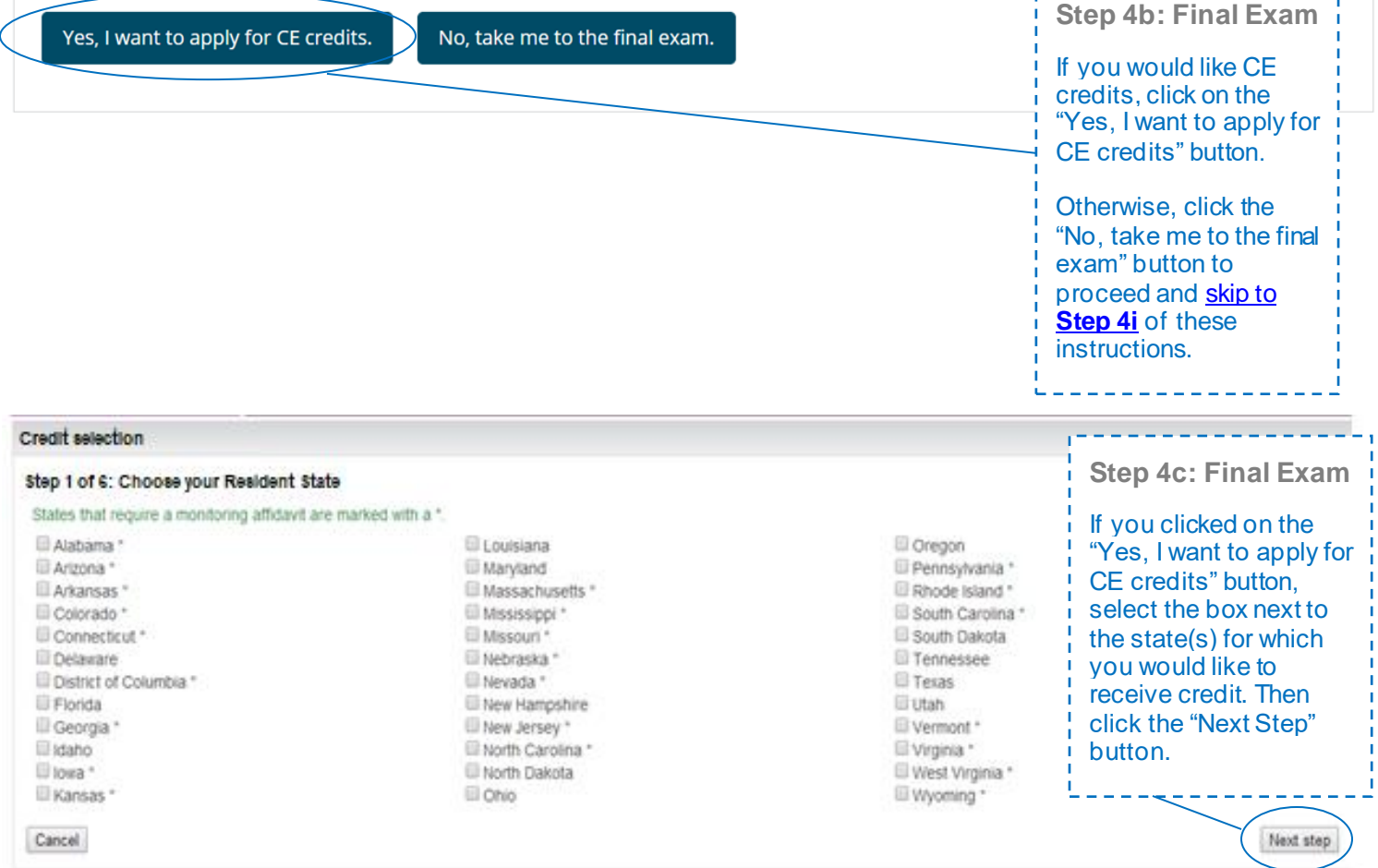

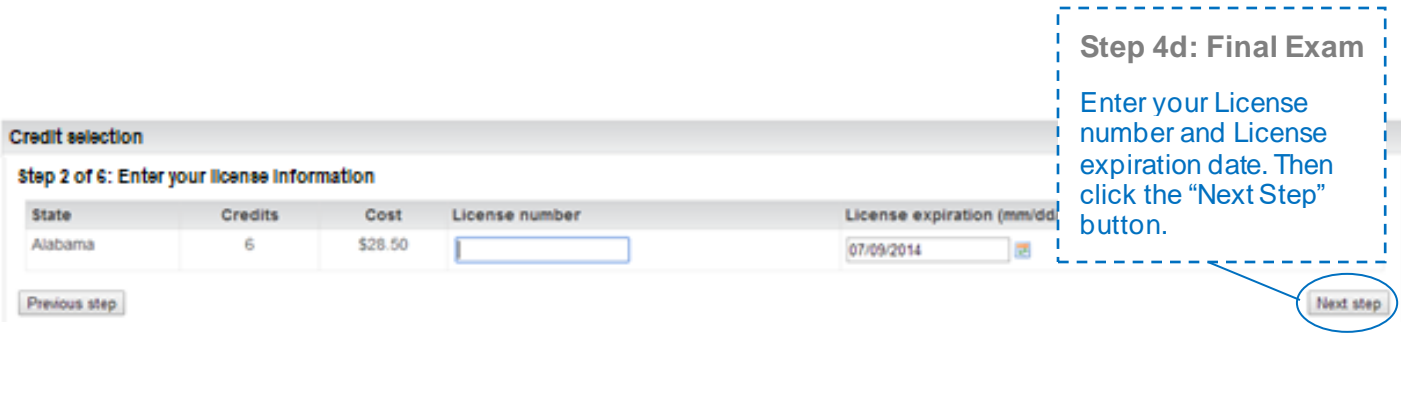

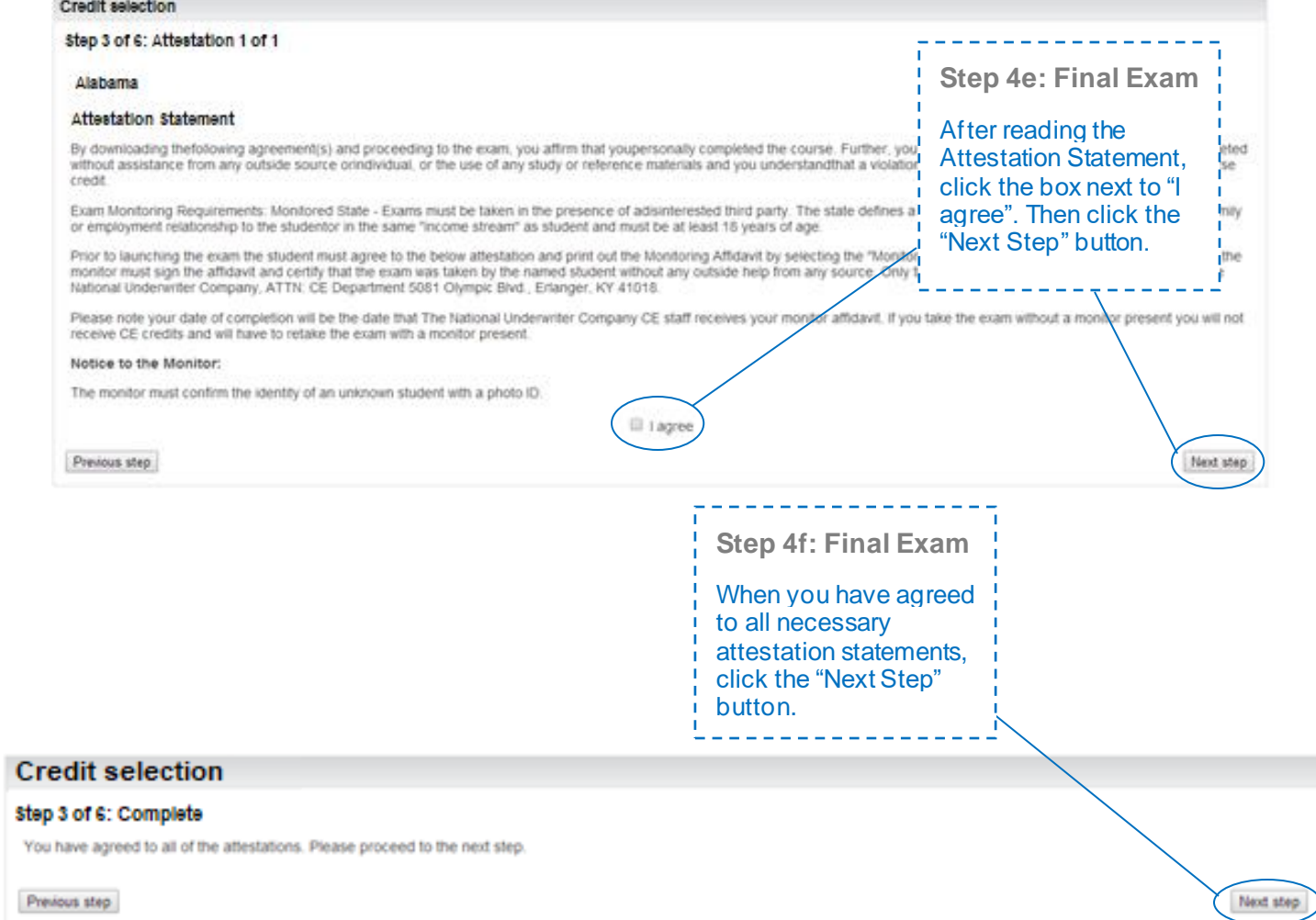

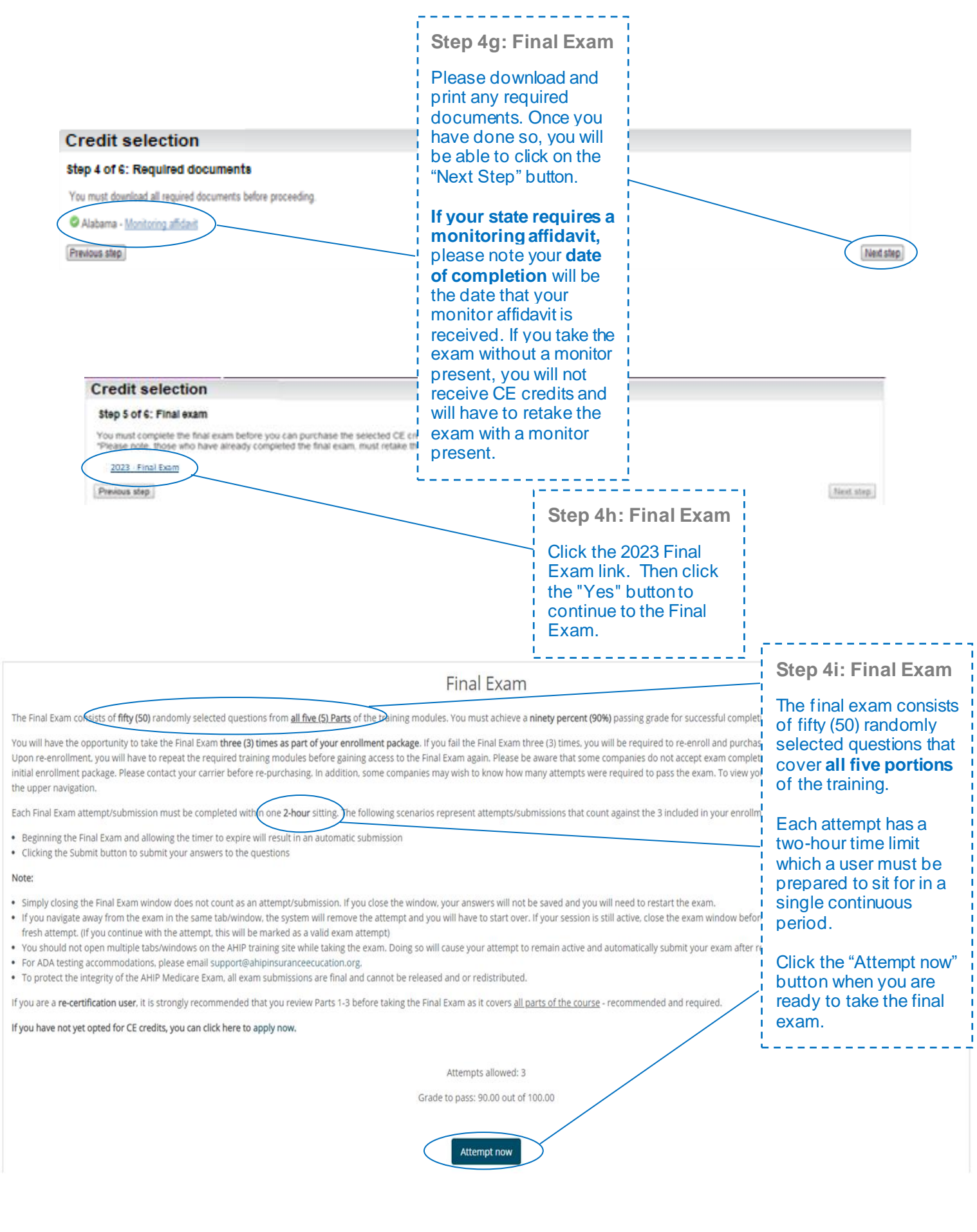

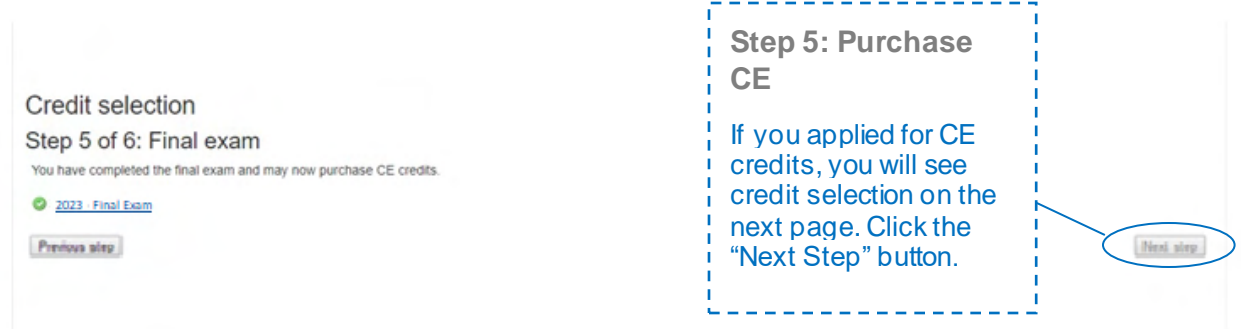

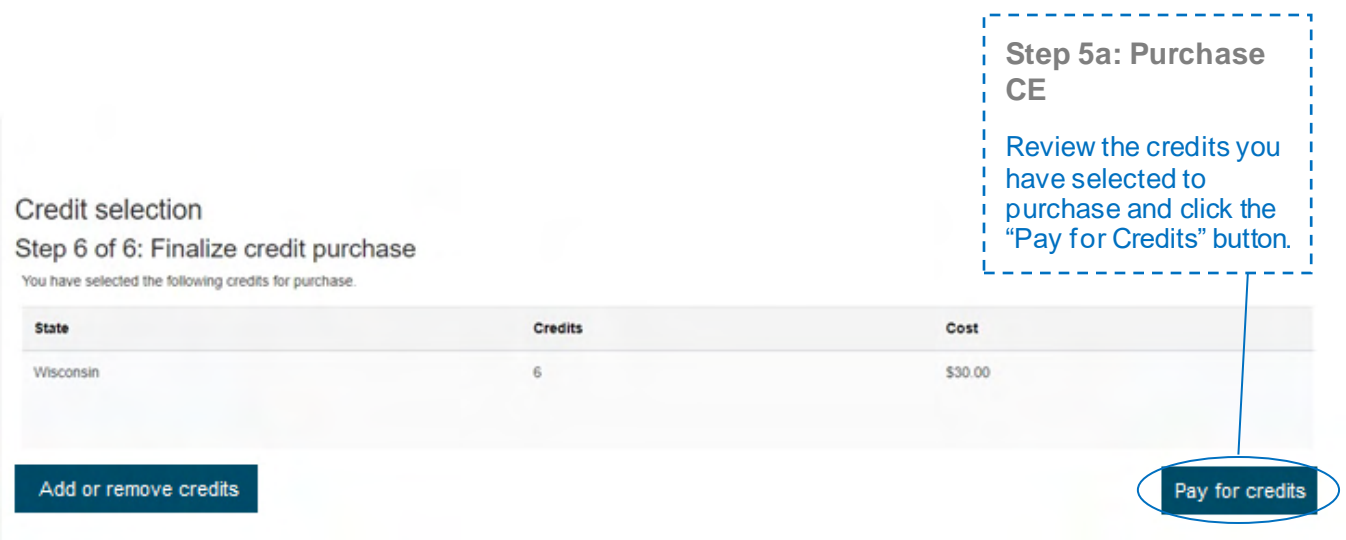

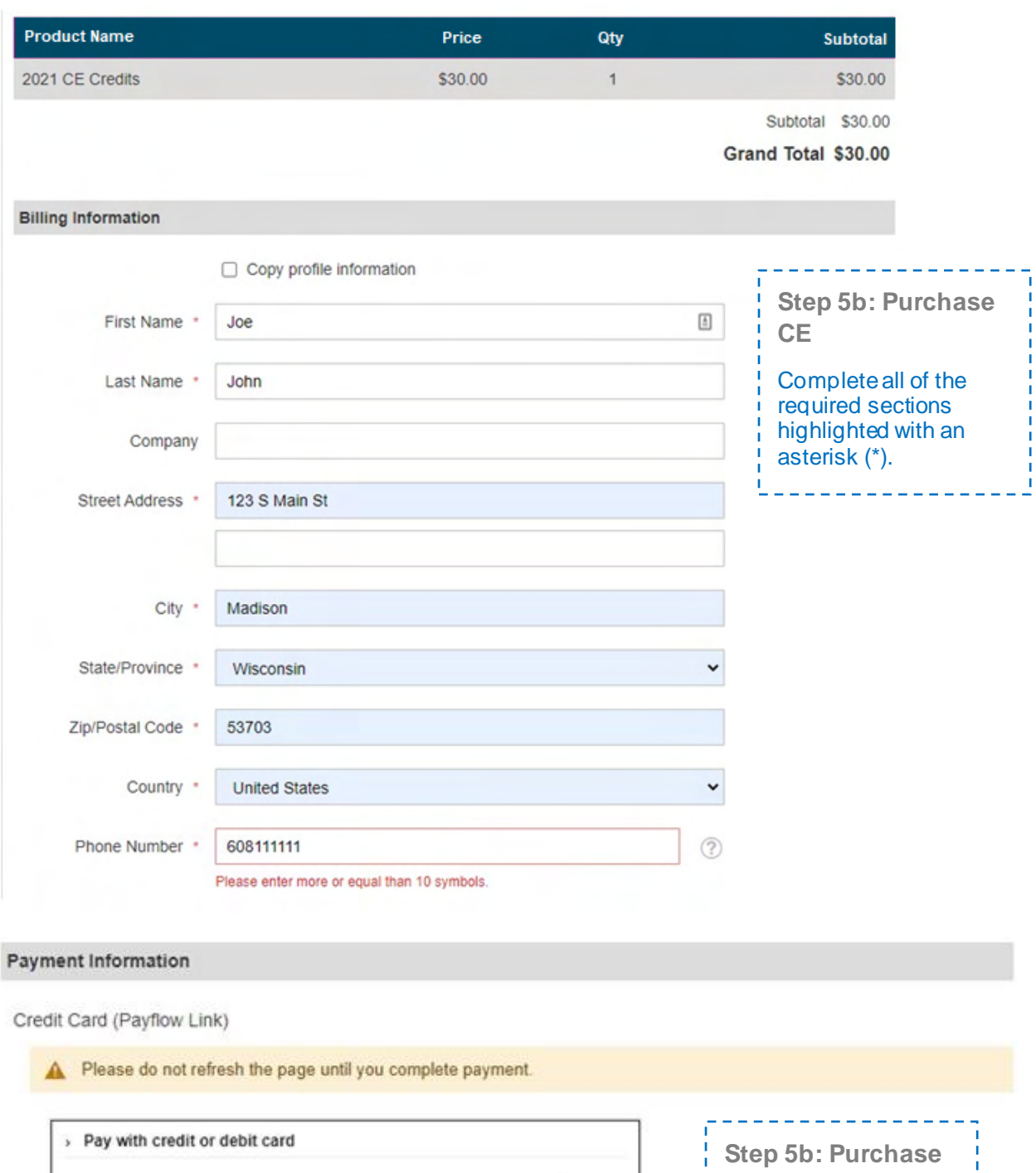

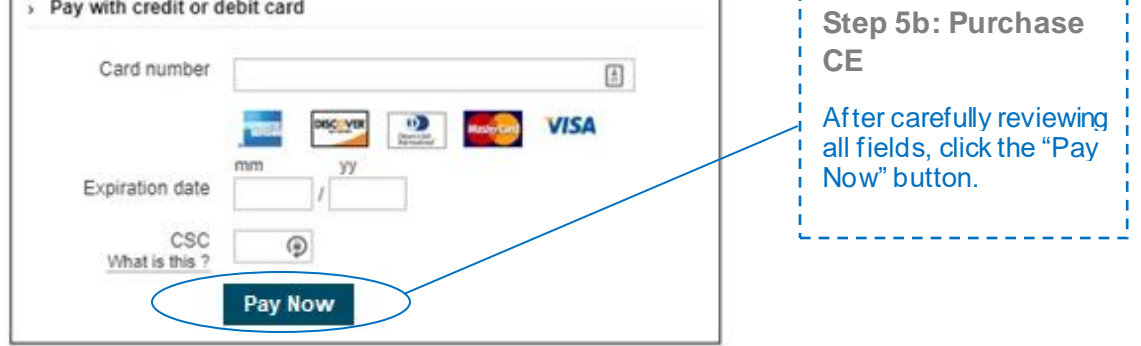

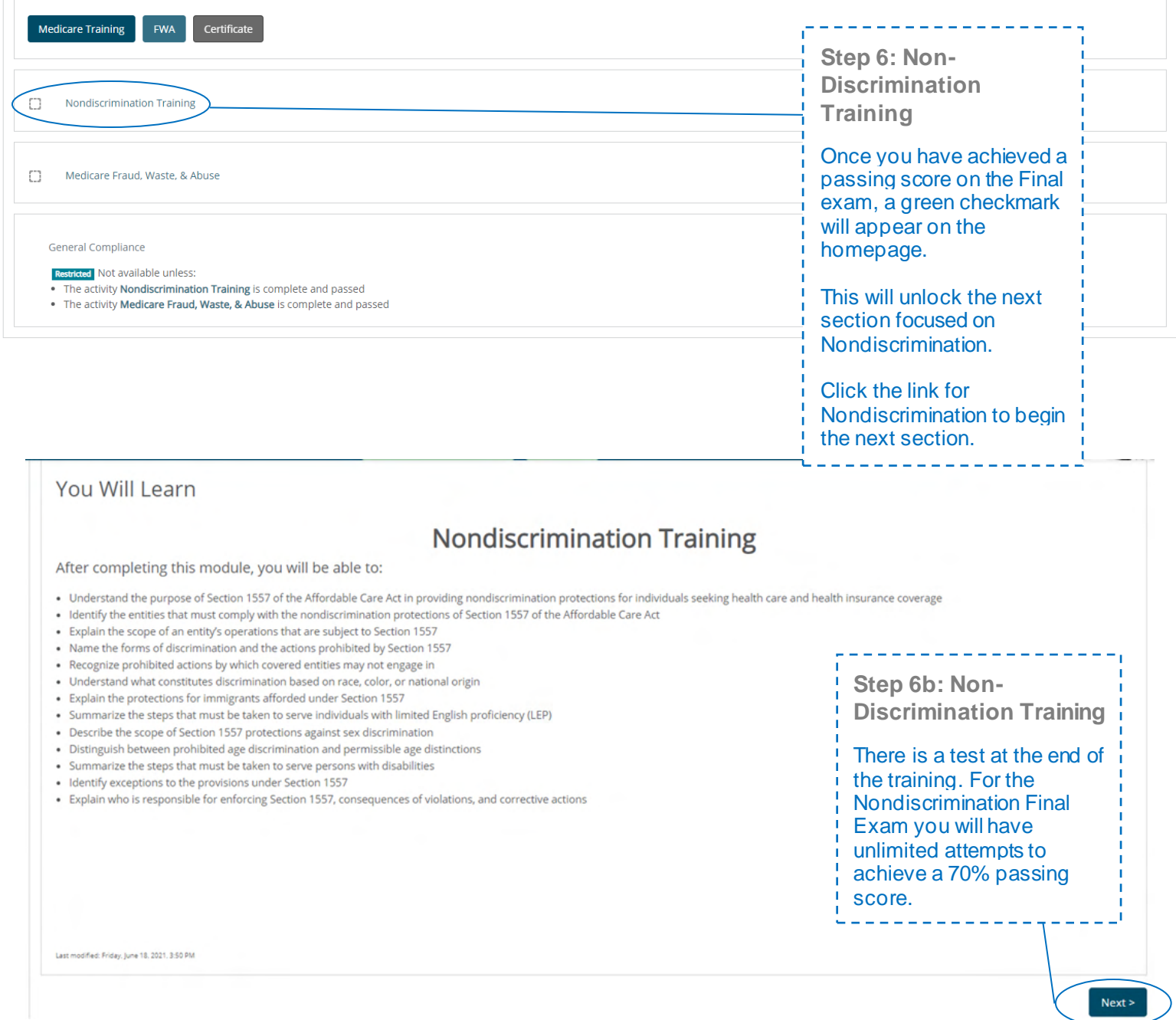

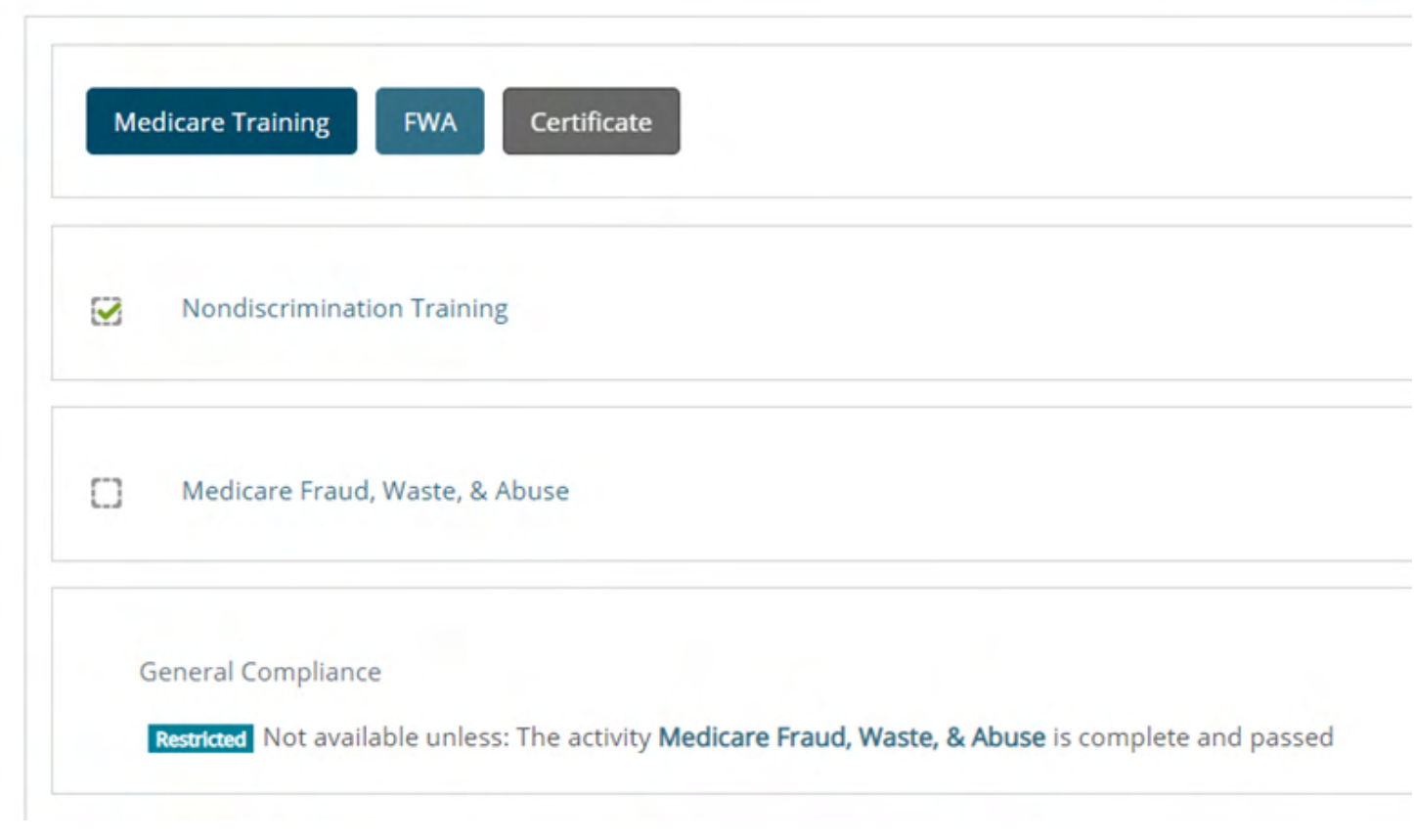

# Medicare Fraud, Waste, and Abuse Training

Developed by the Centers for Medicare & Medicaid Services

Have you completed Combating Medicare Parts C & D Fraud, Waste, and Abuse Training through the CMS Medicare Learning Network (MLN)?

If you have NOT completed this portion of the training through the CMS Medicare Learning Network (MLN), please select NO below to complete the training through AHIP.

Requirements for this Module: Completion of Combating Medicare Parts C & D Fraud, Waste, and Abuse Training and Review Questions. Review questions are not counted towards the Combating Medicare Parts C & D Fraud, Waste, and Abuse Final Exam.

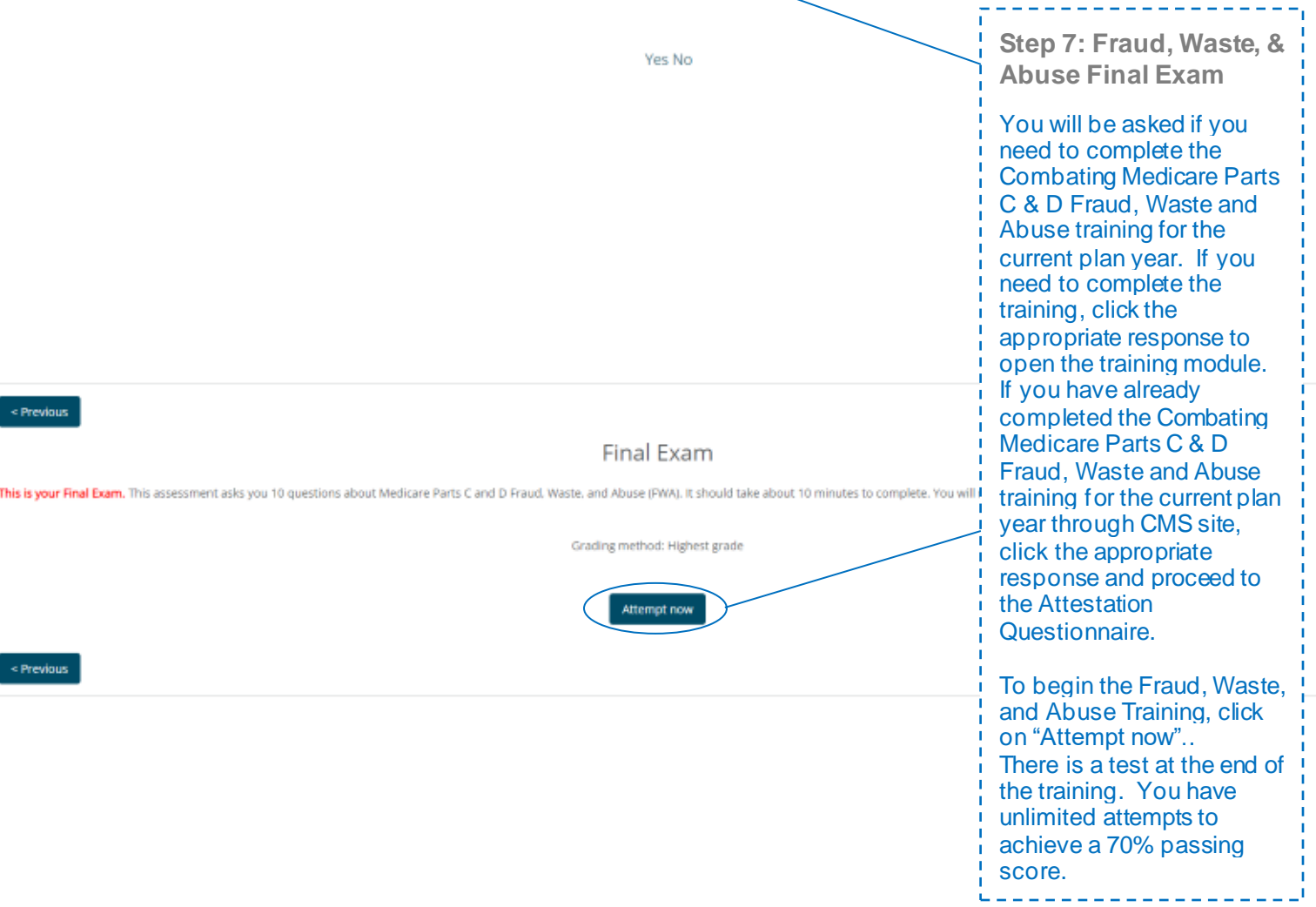

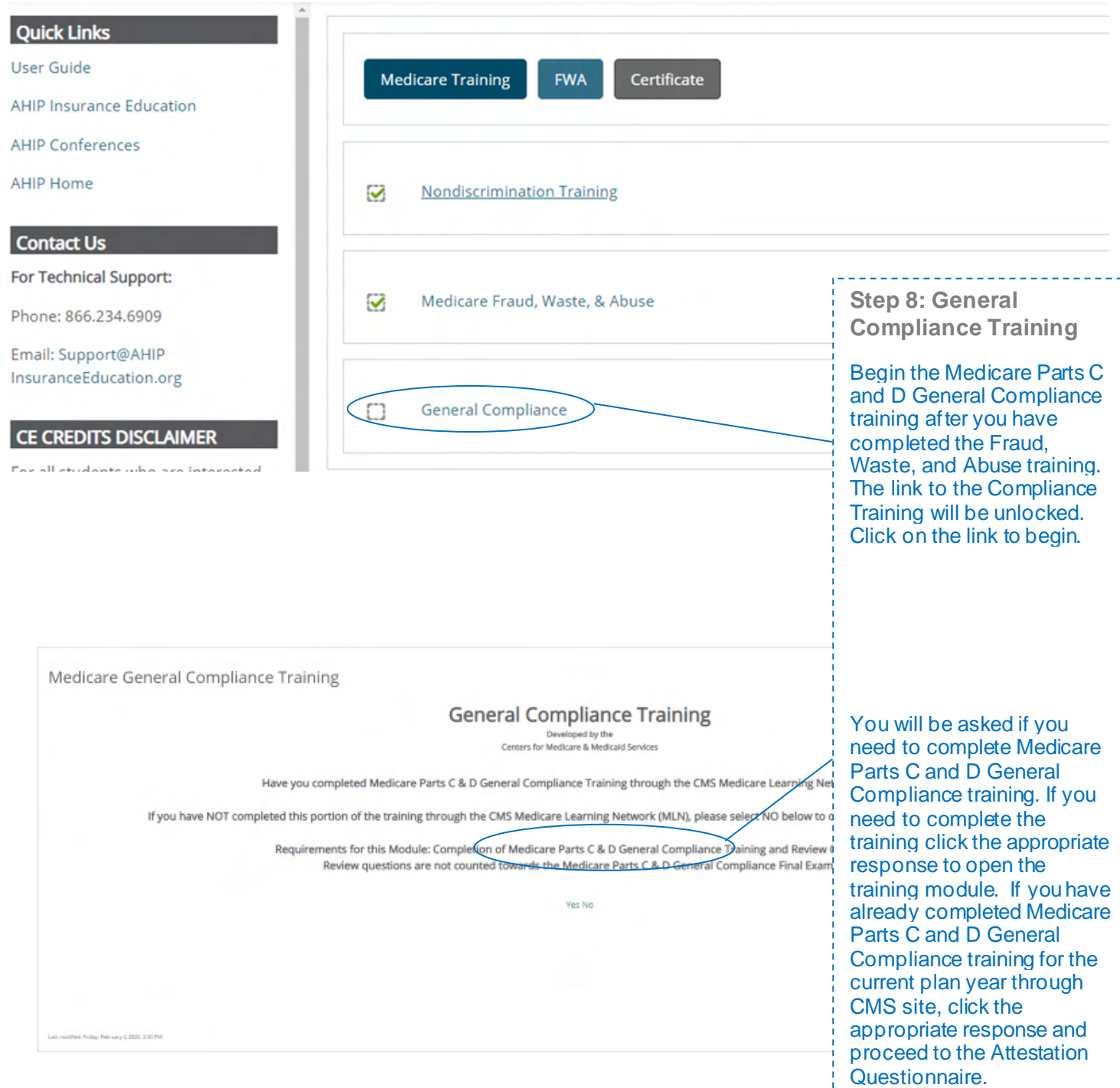

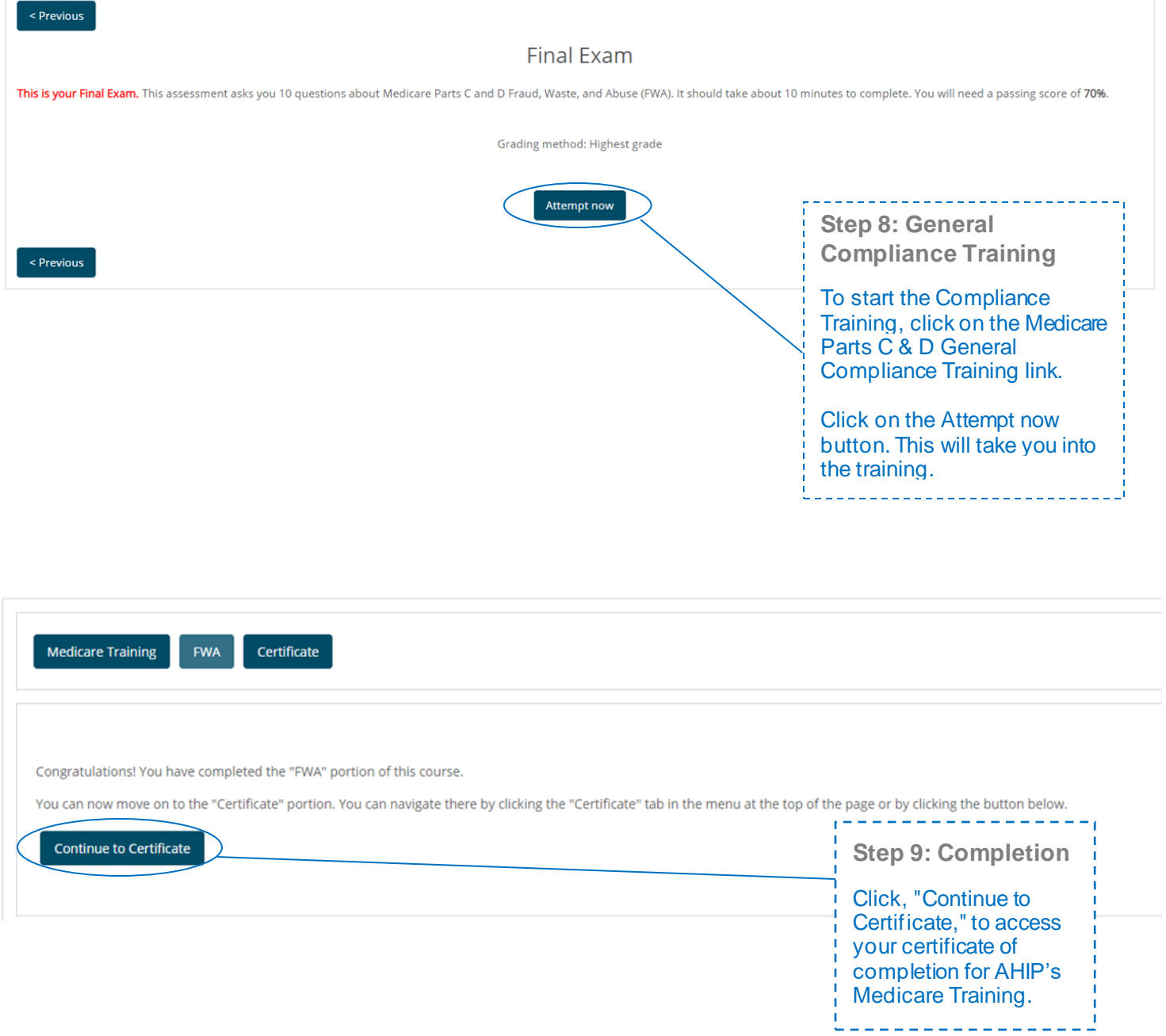

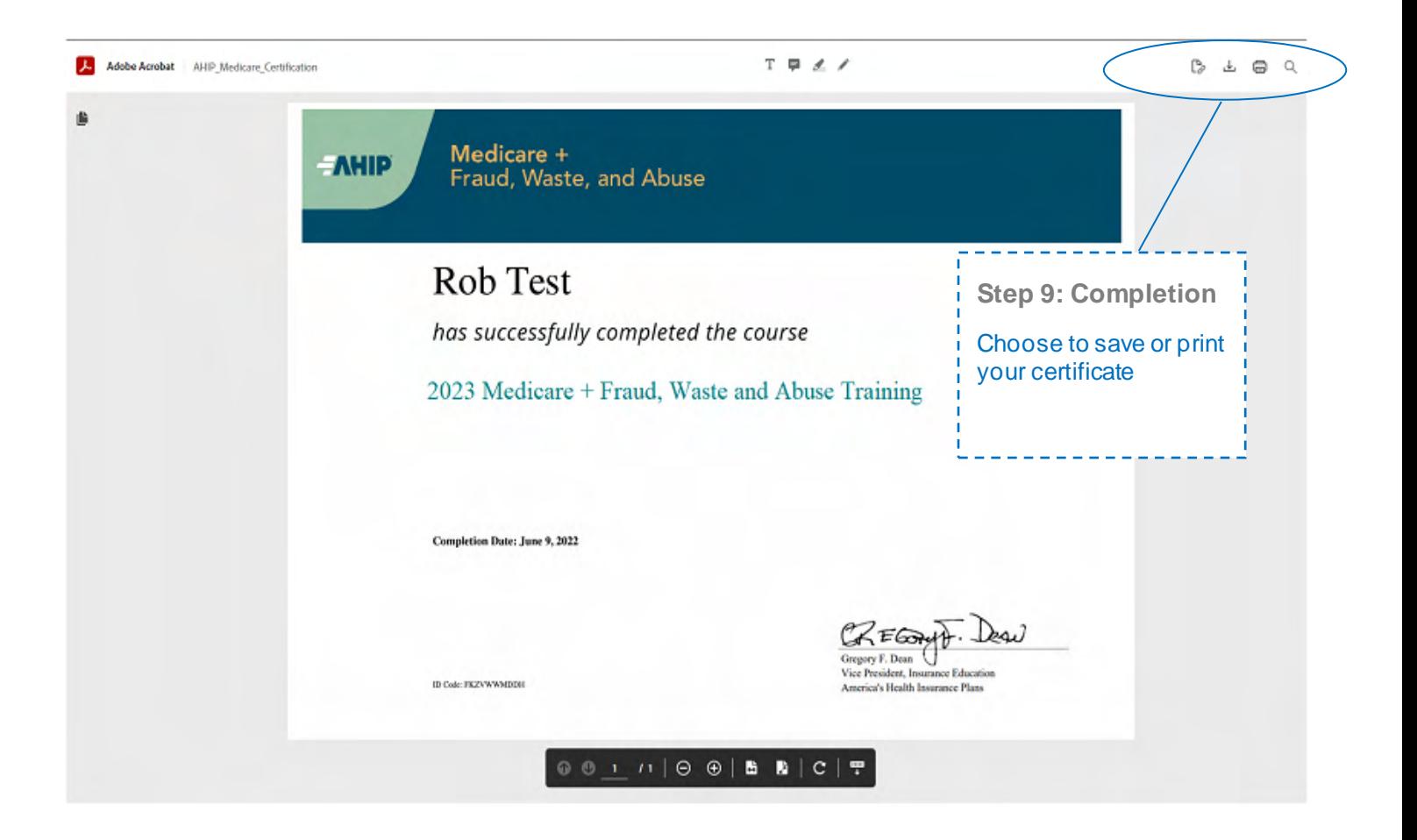

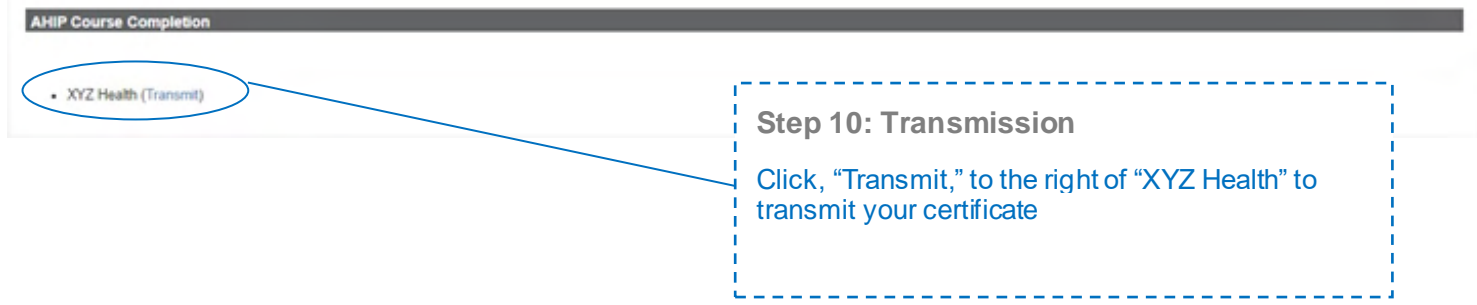

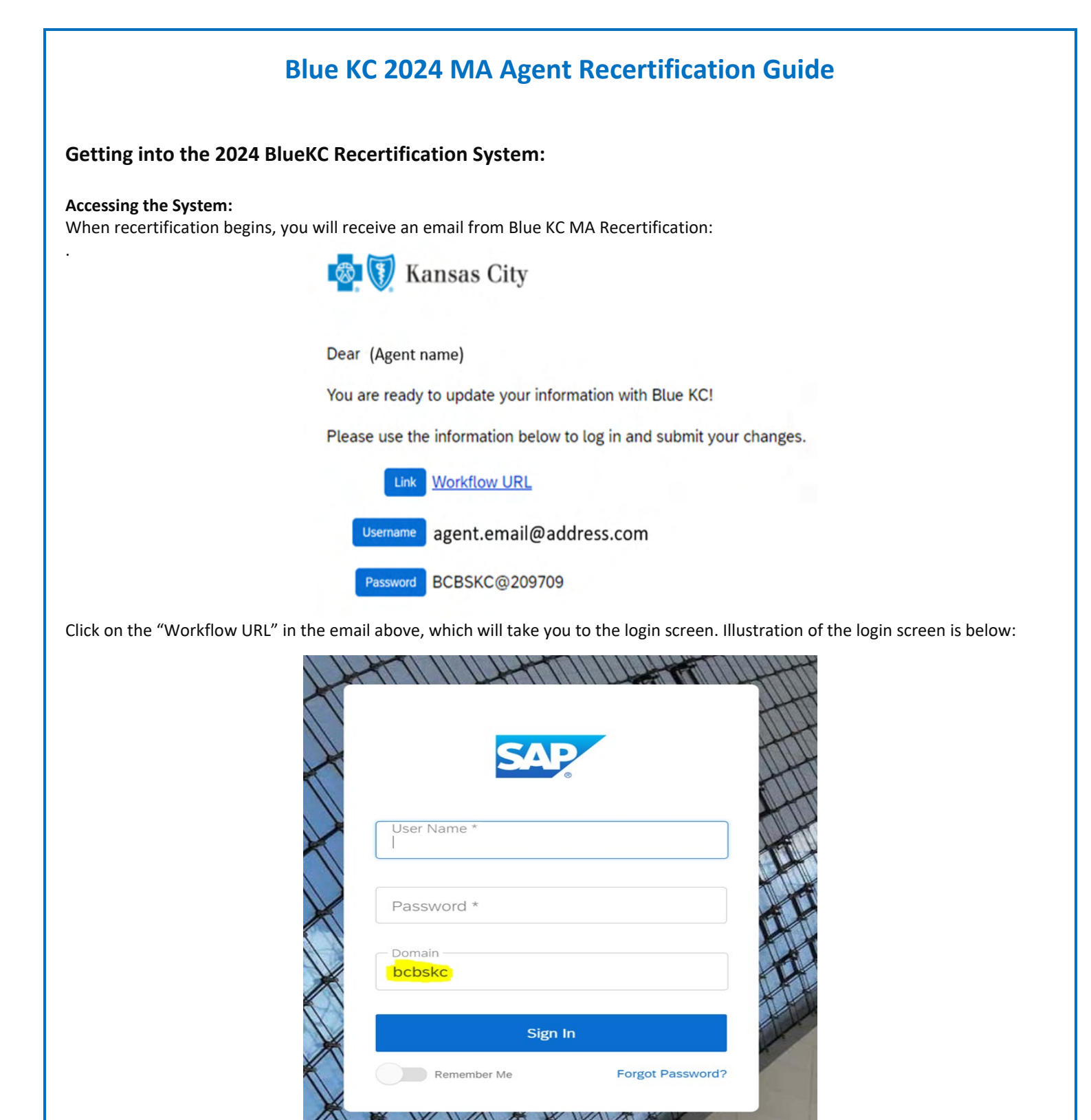

Here you will type in your username & password in the boxes and VERIFY the "Domain" box contains bcbskc

#### **Note:**

- DO NOT COPY AND PASTE into these fields. There are security features that prevent that feature from allowing you to login.
- If you have disabled the ability to click on links in your email, you can click the following link or copy and paste the link into your browser:
	- o <https://social.webcomserver.com/wpm/mt/bcbskc/>

#### **Forgotten Password:**

If you have forgotten your password, please click the link in the lower right "Forgot Password" (as illustrated in the previous screenshot). This will take you to the following screen:

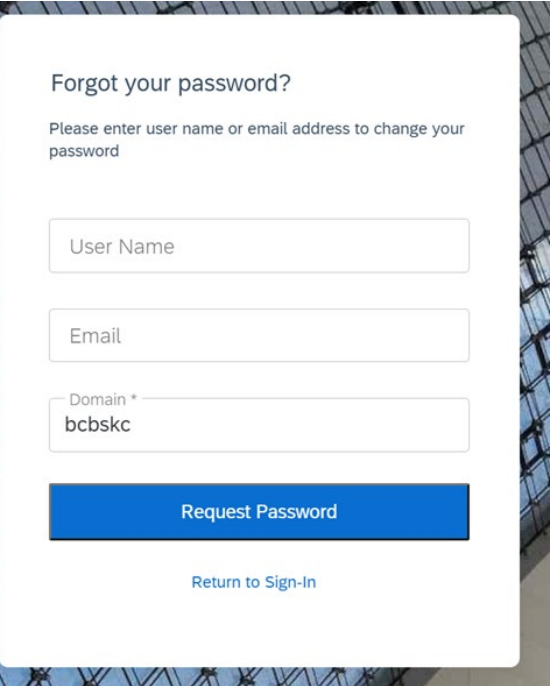

Here you will enter your username (usually your email address) and the email address where you want to receive the reset link. Once you have entered the data, click the blue box: "Request Password" button, causing a password reset email to be sent.

#### **Note:**

• Be sure to check your spam or junk folder, email systems often put password reset emails in these folders.

#### **Navigation in the System:**

After you have logged in, you will be presented with the "Open cases assigned to me".

It is possible that you will have more than one case assigned to you; for example, if you are also the principal of an agency and you use the same email for both.

Click on the "Producer Service Request-PSR-xxx"

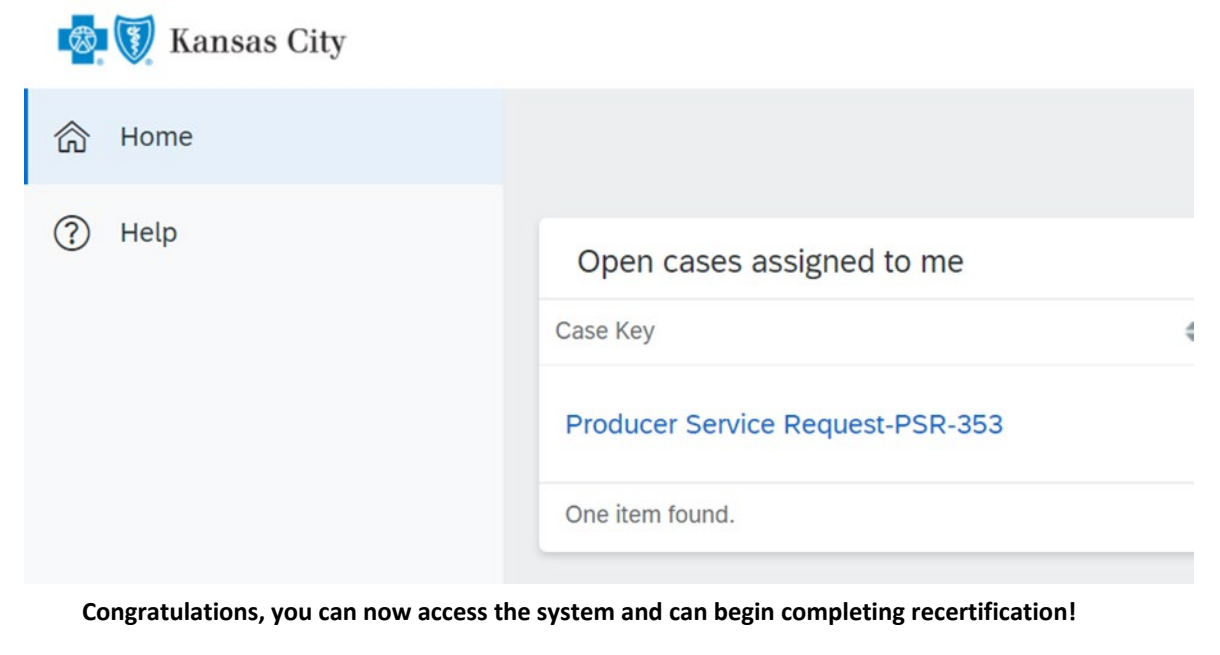

### **Completing the Recertification:**

The below sections illustrate the various tabs that you must review and update to successfully complete and submit your recertification.

#### **Note:**

- On any given tab, at the top of your screen there are two buttons:
	- o "Save" Button This allows you to save your work, logoff, and later resume where you left off.
	- o "Submit" Button This fully submits your application to Blue KC. **ONLY click this AFTER all tabs are completed.**
	- **Important Note: Blue KC will NOT receive your recertification if the "Submit" button is not hit upon completion of the recertification**

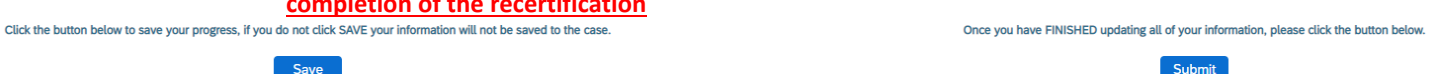

#### **1. General Tab**

• Within this tab you will presented with information to verify or correct, then click "Next". Illustration below: • **Note**: You must input an answer for "Does your Upline information look correct?"

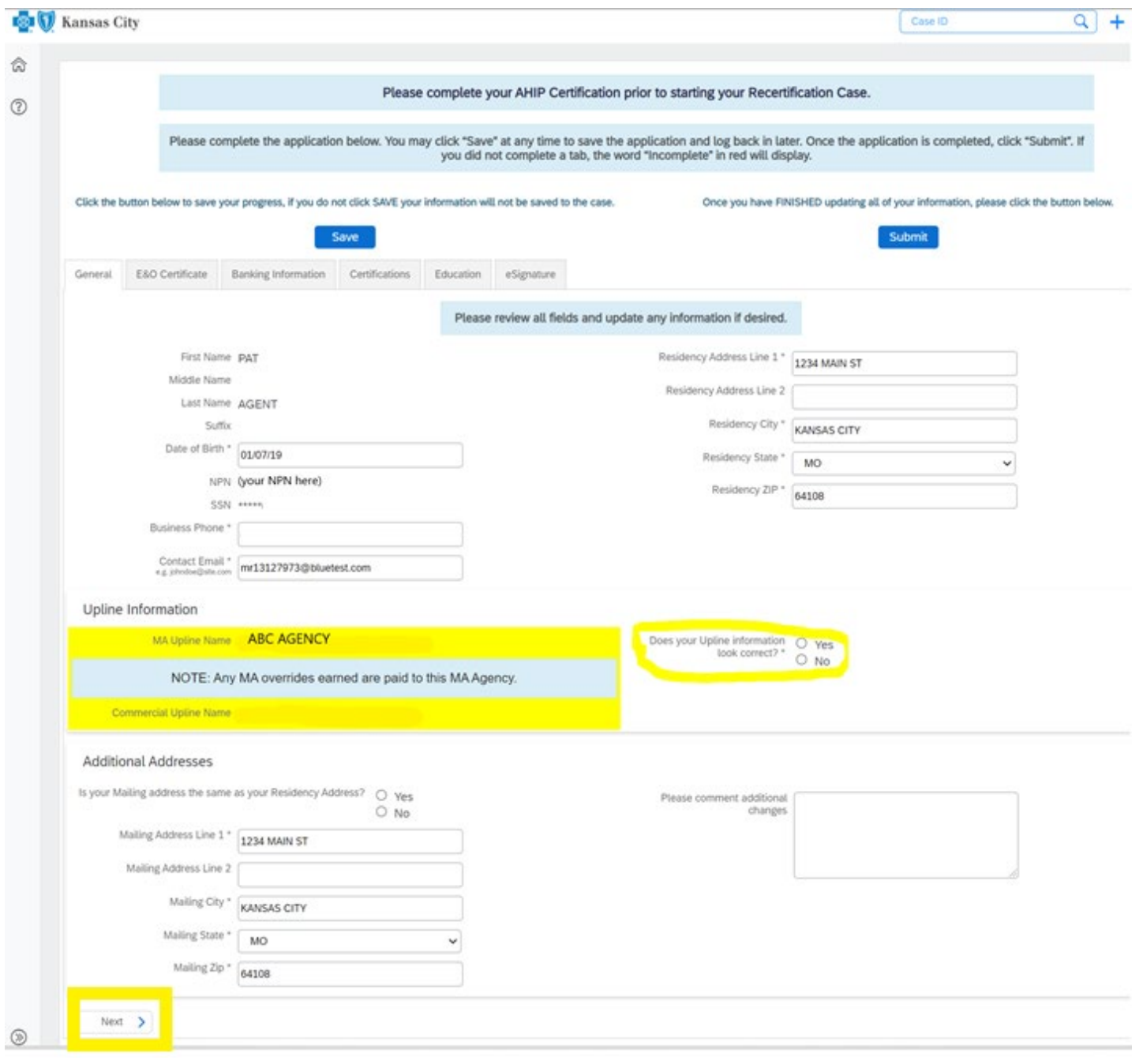

#### **2. E&O Tab**

- This tab will populate with the current E&O data that Blue KC has on file, make any needed changes, and then click "Next". Illustration below:
	- If you want to change your current E&O data, click "Yes", and follow the additional steps.
		- 1. **Note**: If E&O data is updated then a copy of your E&O (at least the disclosure page) must be uploaded into the system
		- 2. **Note**: The Per Occurrence Limit and Aggregate Limit both must be at least 1,000,000
	- If your current E&O data is correct click "Next" at the bottom of the screen.

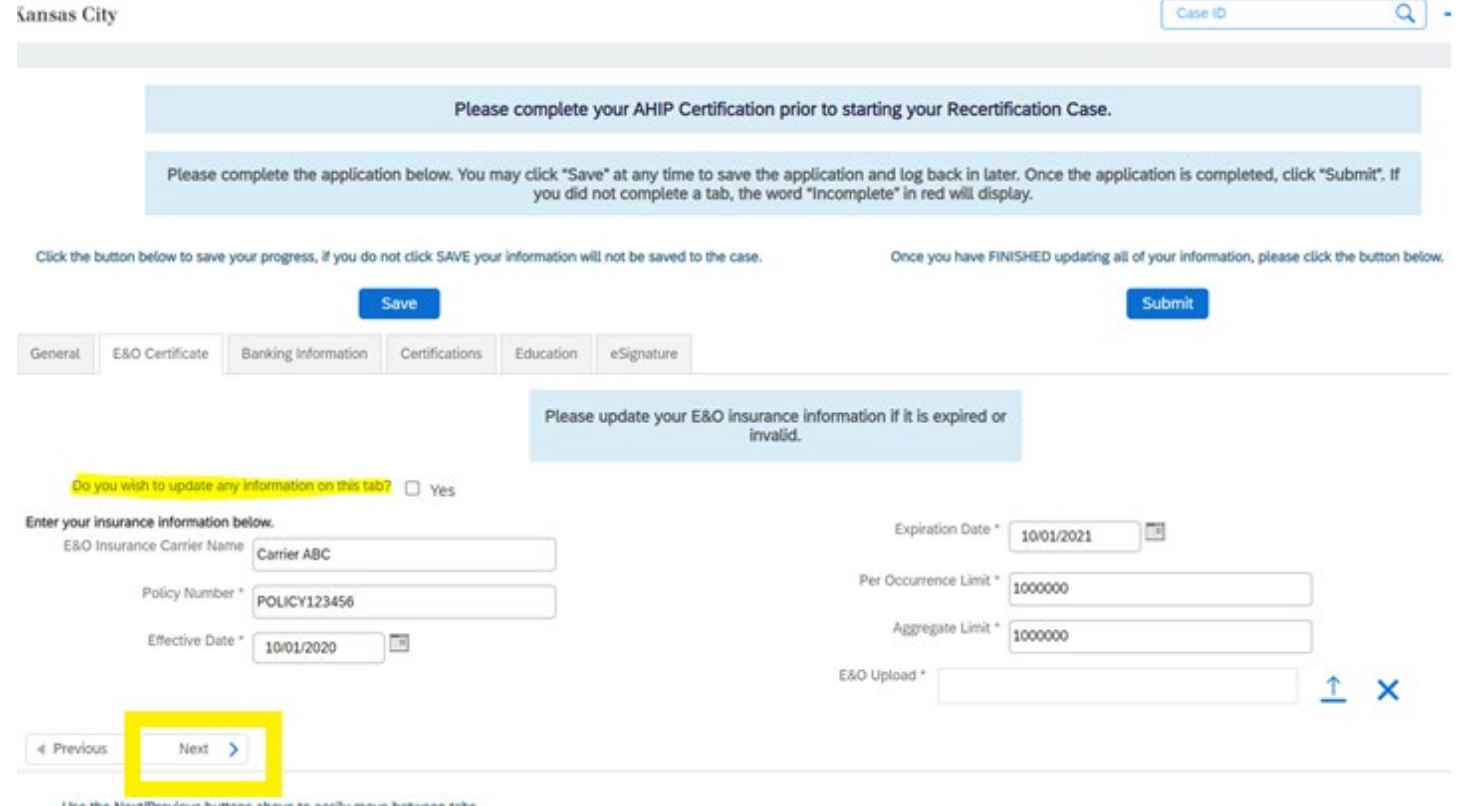

Use the Next/Previous buttons above to easily move between tabs.

*To upload a copy of your E&O follow these steps: 1. Click within the blank E&O box 2. Navigate to your wherever you saved your copy of your E&O, 3. Click the Open Icon*

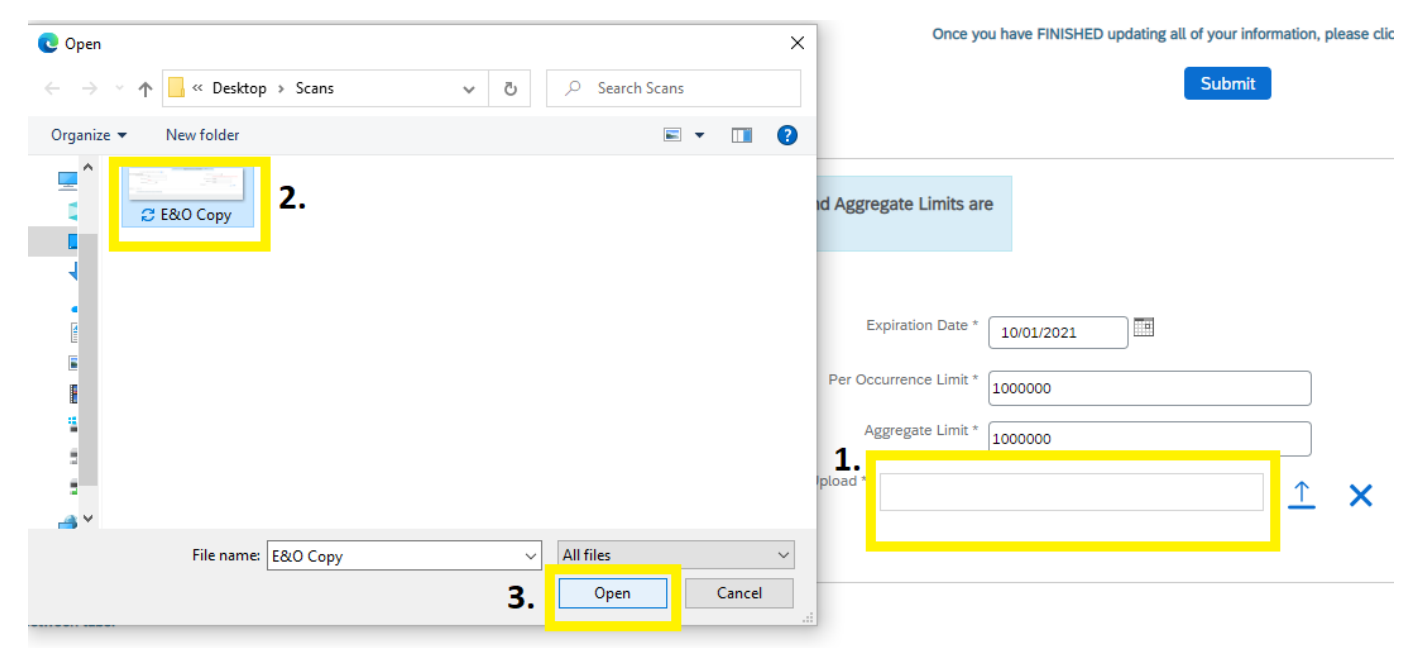

#### **3. Banking Tab – Note: If you a LOA agent and pay directly to your upline then this tab will not appear, proceed to the next.**

- Within this tab banking information is updated. Input, update, and review your banking information for all applicable lines of business aW-9 and then click "Next" when finished. Illustration below:
	- **Note:** For agents under LOAs, where your Upline Agency determines pay, nothing is needed here so you can just click "Next".

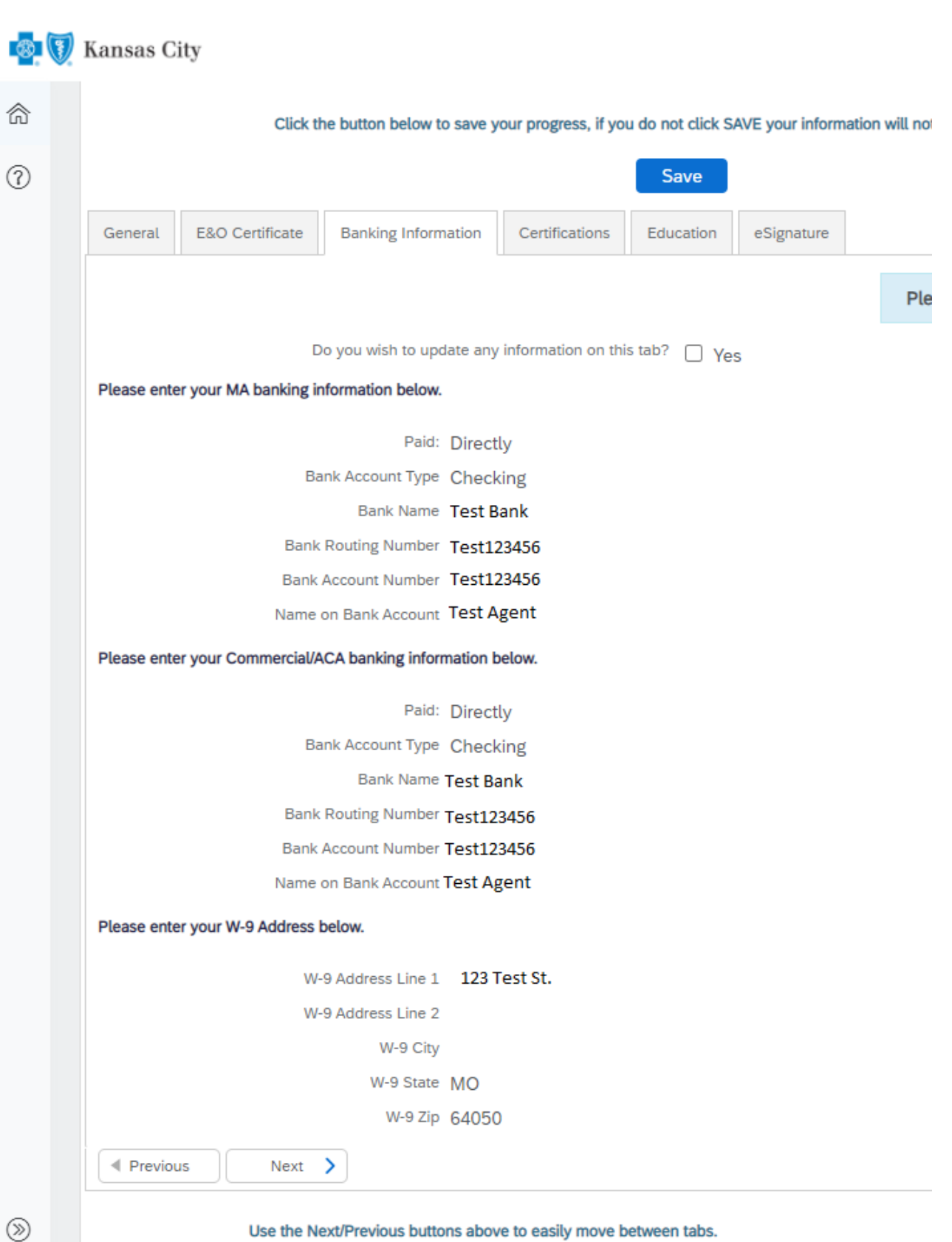

Use the Next/Previous buttons above to easily move between tabs.

### **4. Certifications Tab**

• This tab will populate with the certification data Blue KC has on file, review and update where needed. Illustrations below:

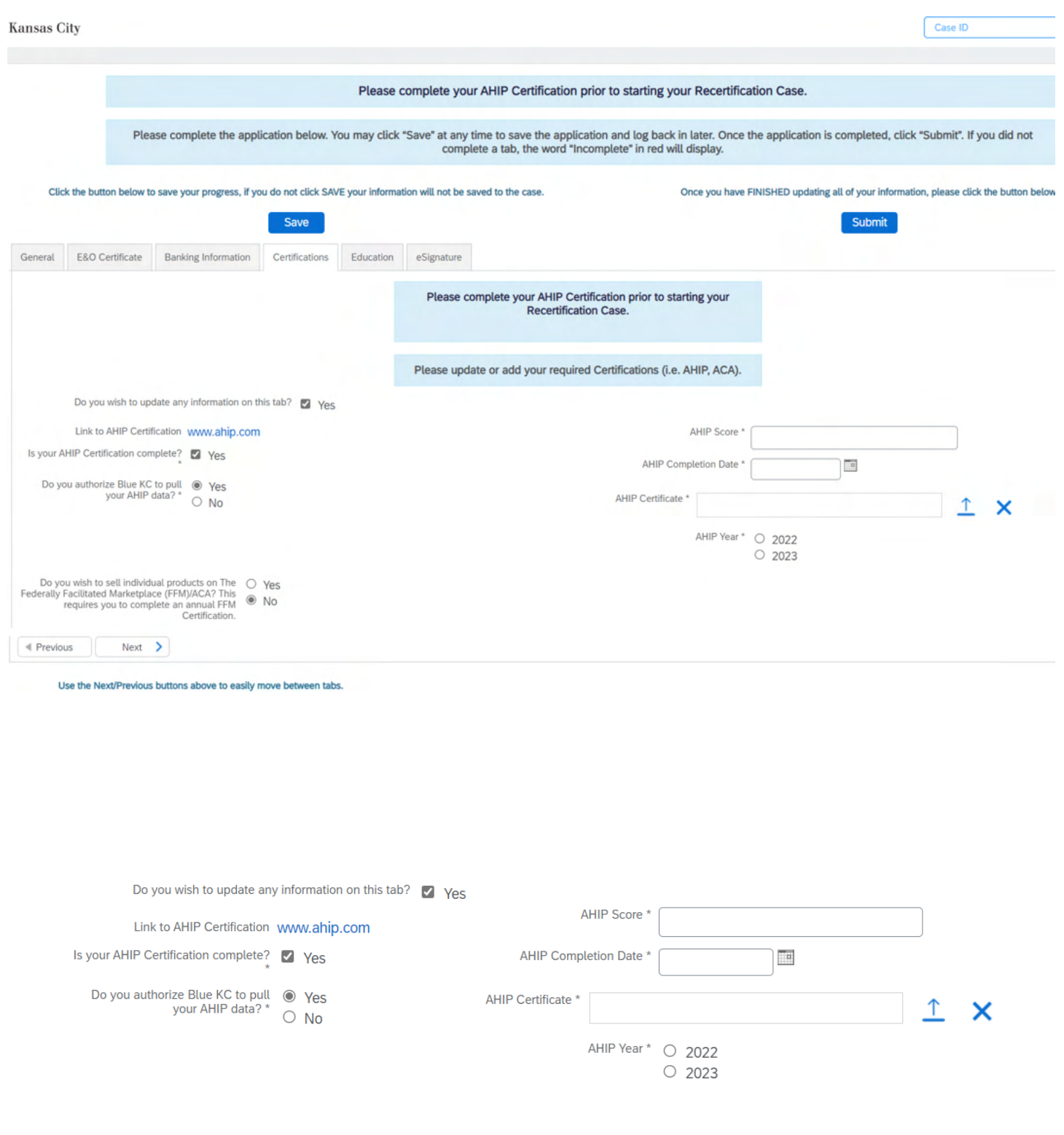

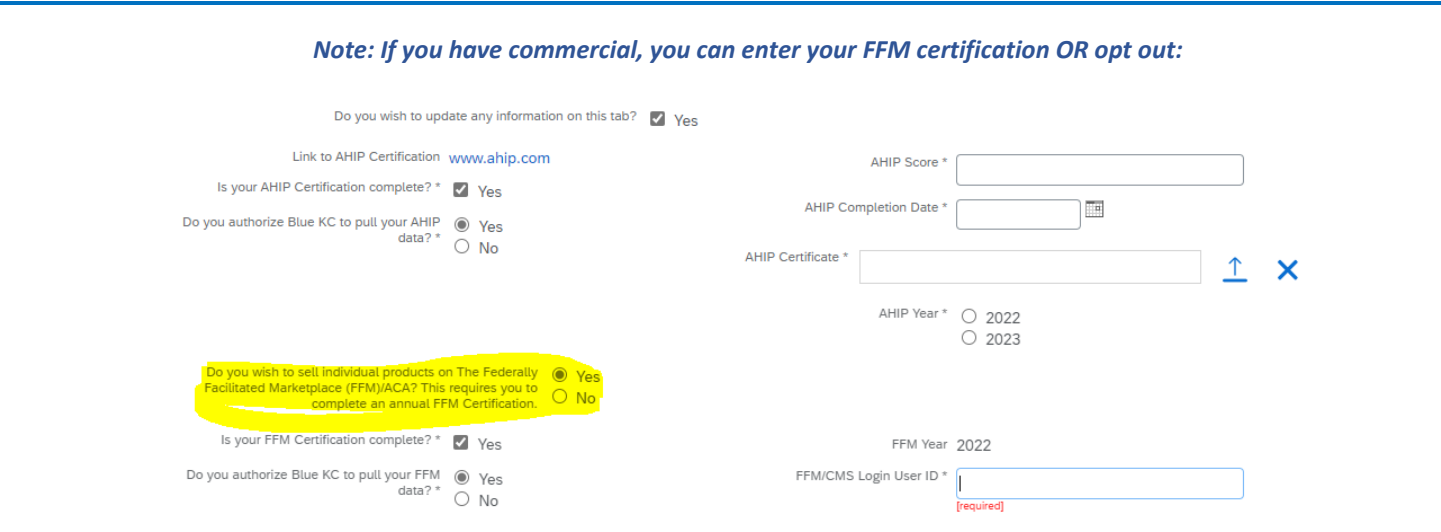

#### **5. Education Tab**

- This tab will load into another system where you will complete a 10-question exam. Illustration screenshots below:
	- **Note:** You will get **3 attempts to pass** the exam with a **score of 85% or higher**.

*When you first log in a system message will popup; simply click "Continue to my dashboard"*

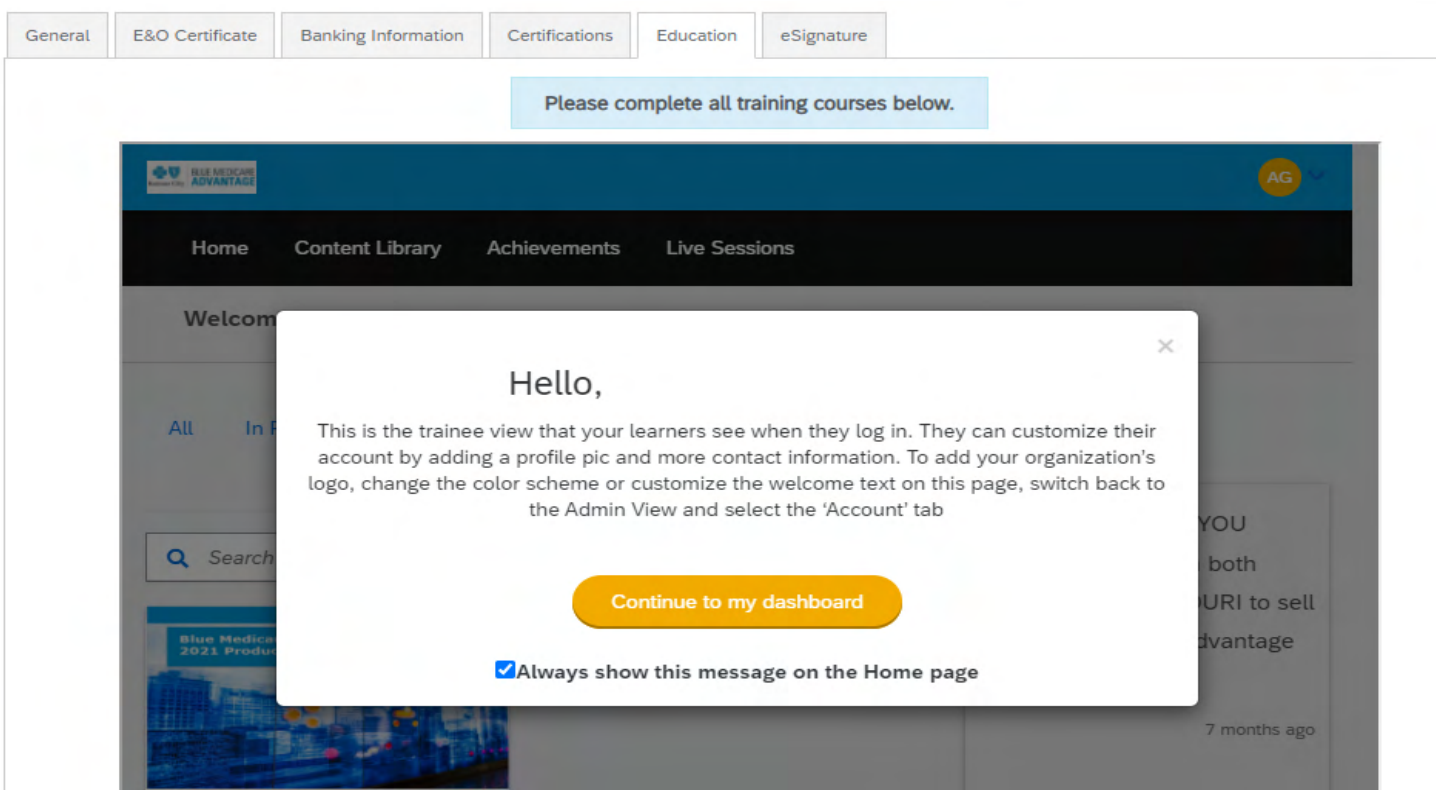

*Click the 2024 Blue KC MA Training icon below. After you view the training guide, you will see the Exam!* 

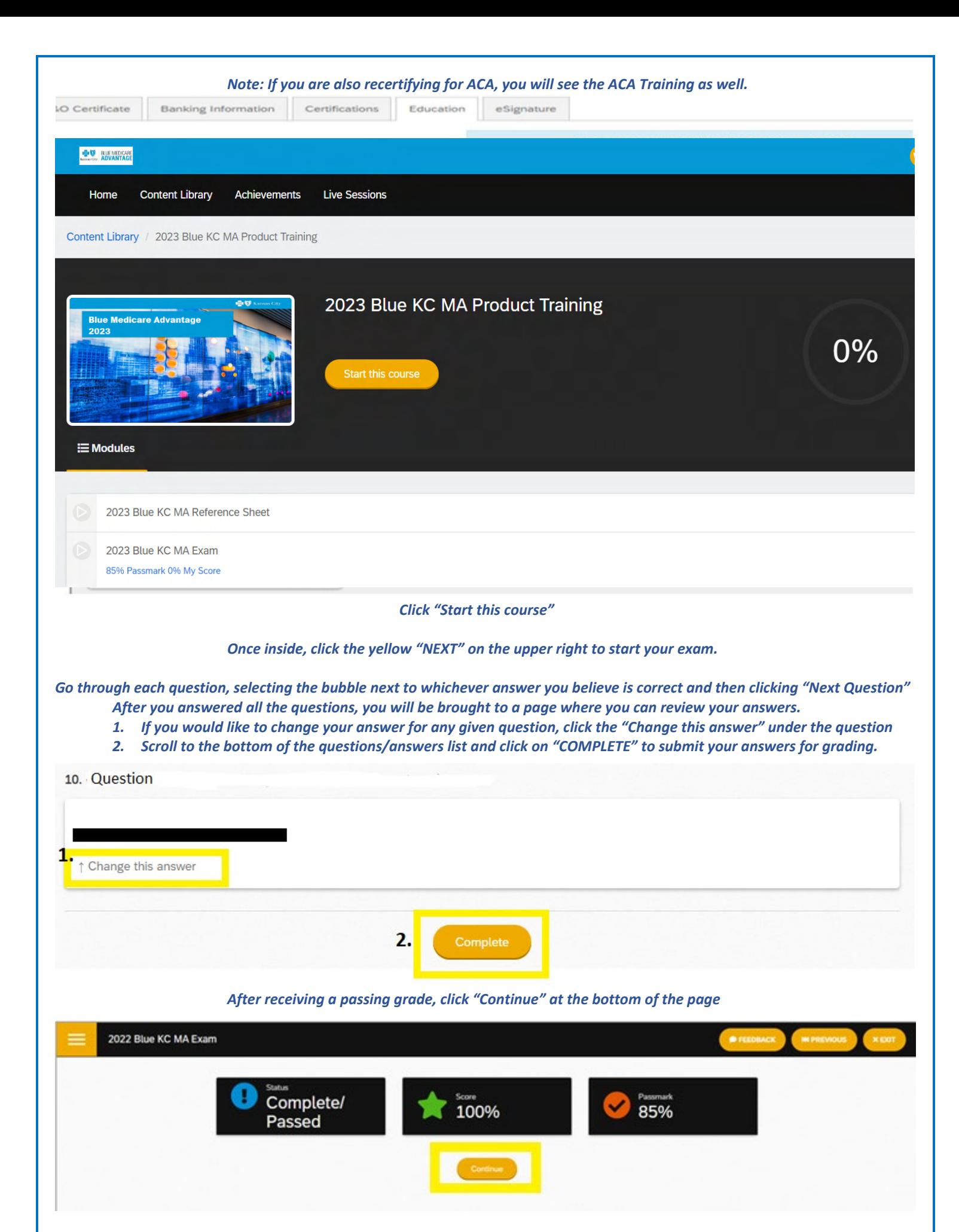

 *You will be taken to another page to verify that you have passed the test, from here click "Next" at the bottom of the page* 

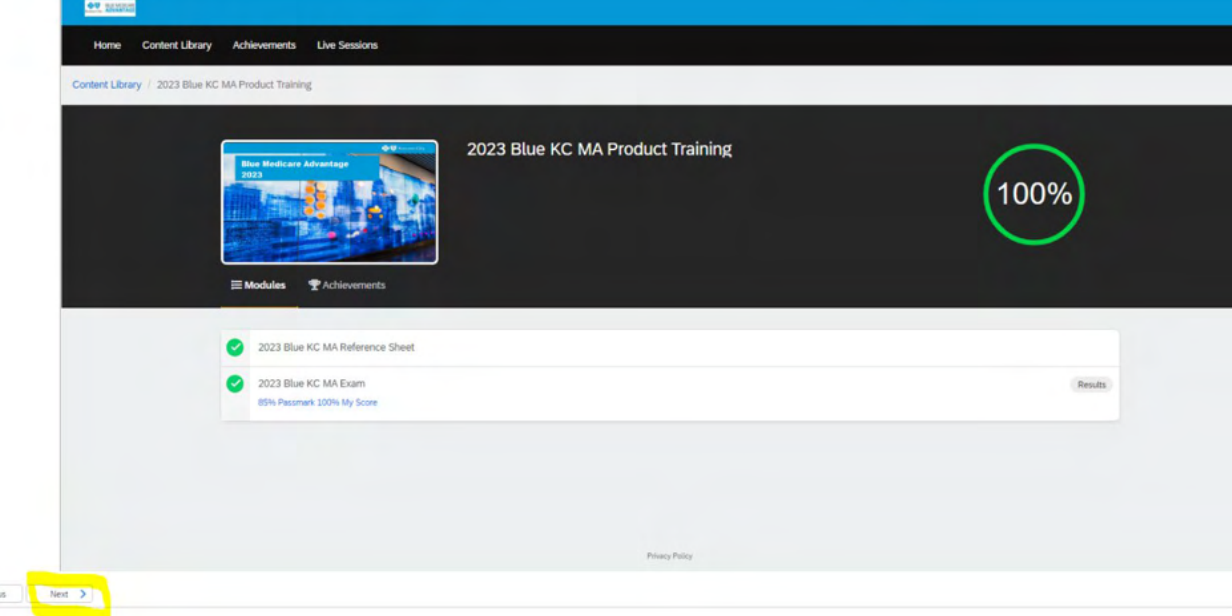

#### **6. eSignature Tab**

**4** Previos

- This tab will allow you to electronically sign certifying that you are who you are, that you have completed the work, etc. You will have to type / sign your name and information multiple times throughout the document before you are finished.
	- **Important Notes:**

**1**. This process is done through Adobe Sign, so you might be prompted to update your browser to become compatible with the software. **Typically, we find Chrome to be the most compatible web browser. 2.** You might have to click the blue button **"Load Documents" a few separate times for the documents to appear**.

*3.* **If the eSignature documents loads but the below error message appears at the top of the page then please disregard or close the message (click the X near the prompt) and then complete the eSignature and move onto the next step**.

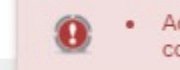

· Action can not be completed. Script execution failed. Please contact your administrator.

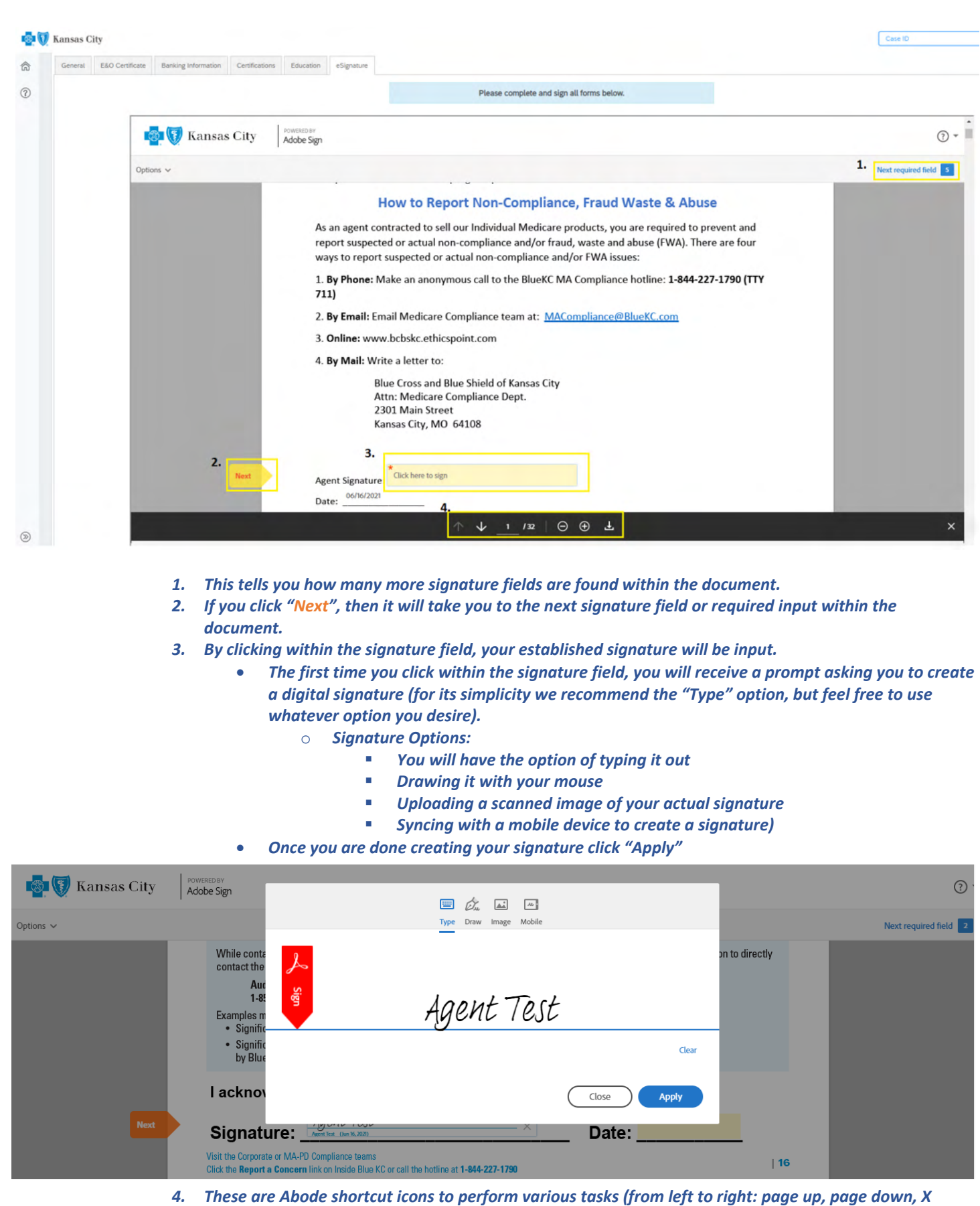

*current page / total pages, zoom in, zoom out, & download)*

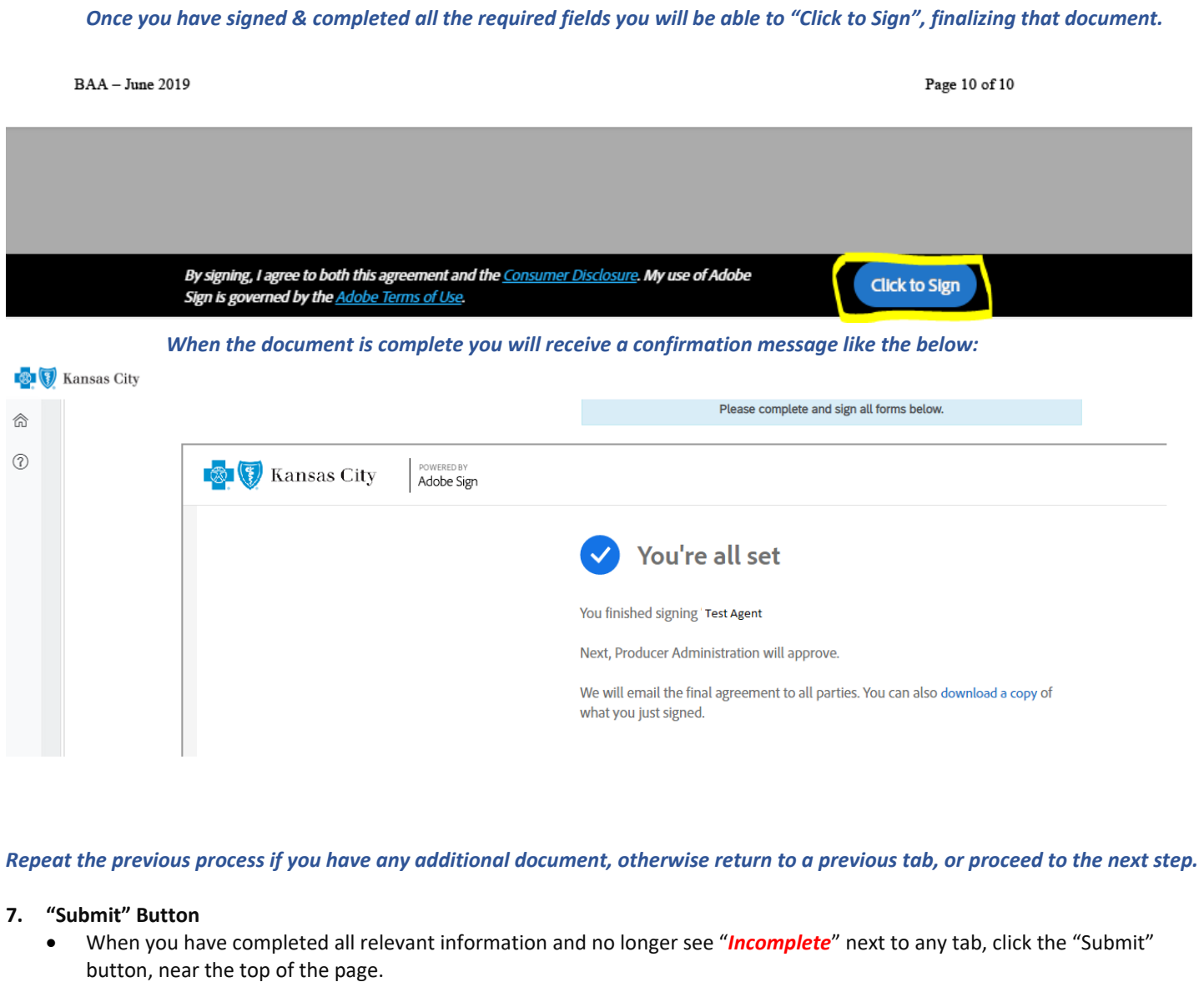

Once you have FINISHED updating all of your information, please click the button below.

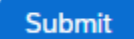

• If everything was performed correctly, you will see the below message:

Your changes have been submitted for review. Expect an email from Blue KC within 2 business days. Click the Blue KC logo in the upper<br>left to exit. t

*At this point you are free to logout, close your browser, etc.*

*Thank you!* 

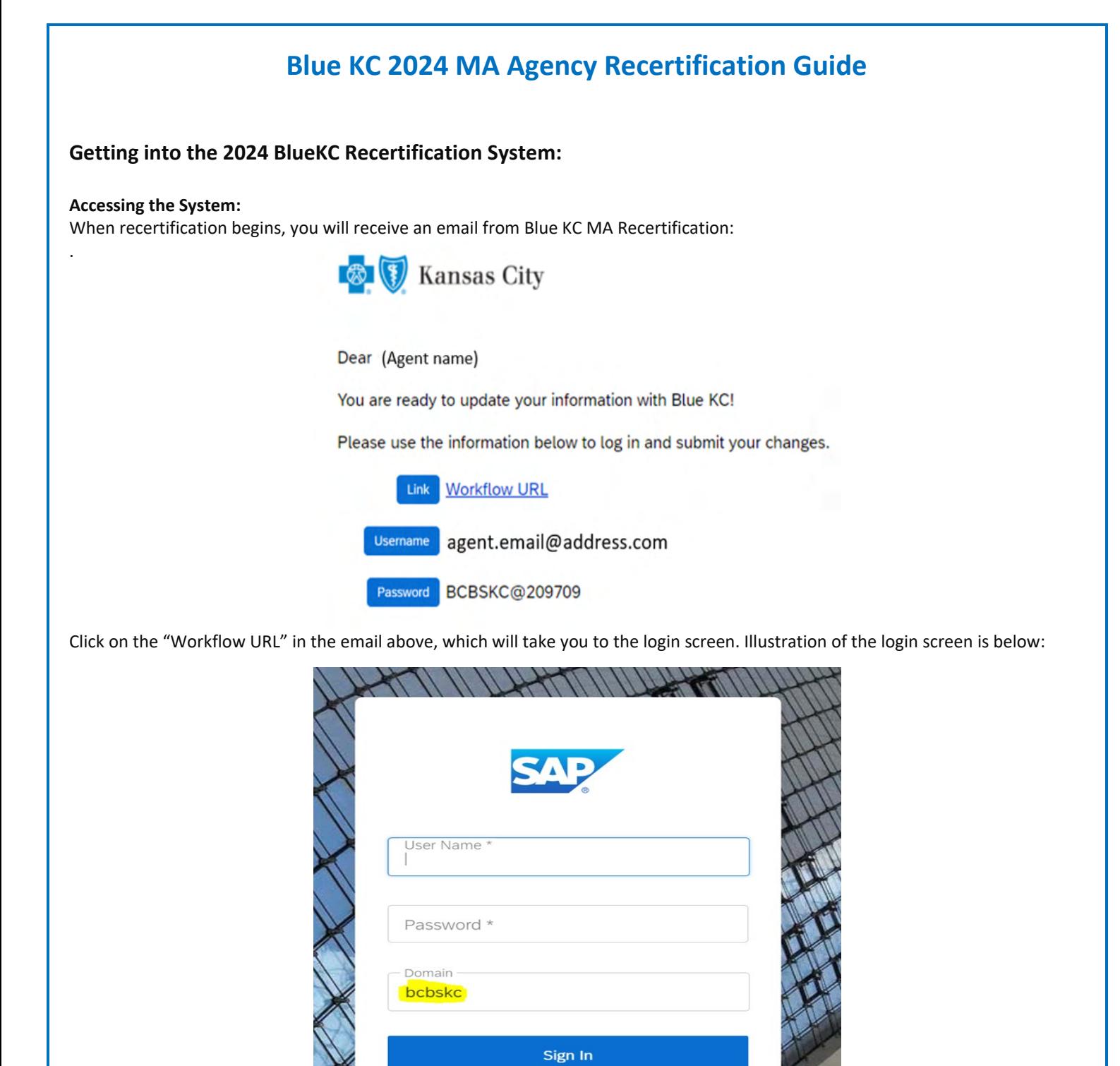

Here you will type in your username & password in the boxes and VERIFY the "Domain" box contains bcbskc

Remember Me

#### **Note:**

• DO NOT COPY AND PASTE into these fields. There are security features that prevent that feature from allowing you to login.

**Forgot Password?** 

- If you have disabled the ability to click on links in your email, you can click the following link or copy and paste the link into your browser:
	- o <https://social.webcomserver.com/wpm/mt/bcbskc/>

#### **Forgotten Password:**

If you have forgotten your password, please click the link in the lower right "Forgot Password" (as illustrated in the previous screenshot). This will take you to the following screen:

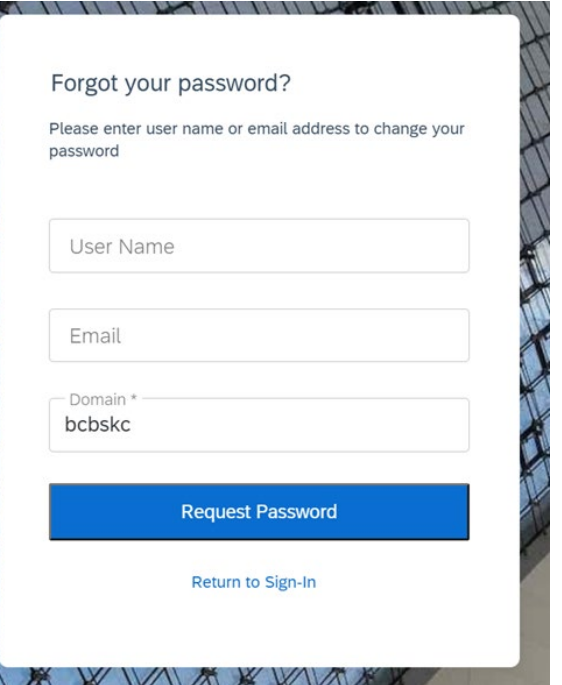

Here you will enter your username (usually your email address) and the email address where you want to receive the reset link. Once you have entered the data, click the blue box: "Request Password" button, causing a password reset email to be sent.

#### **Note:**

• Be sure to check your spam or junk folder, email systems often put password reset emails in these folders.

#### **Navigation in the System:**

After you have logged in, you will be presented with the "Open cases assigned to me". It is possible that you will have more than one case assigned to you.

Click on the "Producer Service Request-PSR-xxx"

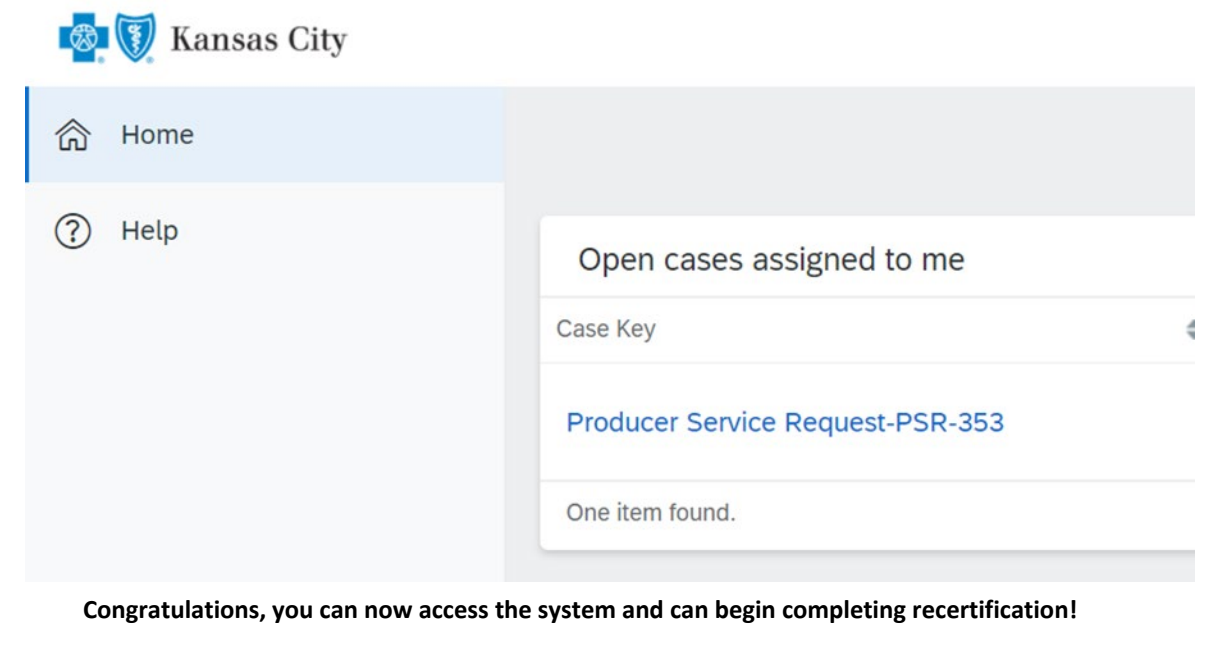

### **Completing the Recertification:**

The below sections illustrate the various tabs that you must review and update to successfully complete and submit your recertification.

#### **Note:**

- On any given tab, at the top of your screen there are two buttons:
	- o "Save" Button This allows you to save your work, logoff, and later resume where you left off.
	- o "Submit" Button This fully submits your application to Blue KC. **ONLY click this AFTER all tabs are completed.**
		- **Important Note: Blue KC will NOT receive your recertification if the "Submit" button is not hit upon <br>
		and the state of the state of the state of the state of the state of the state of the state of the state of the stat**

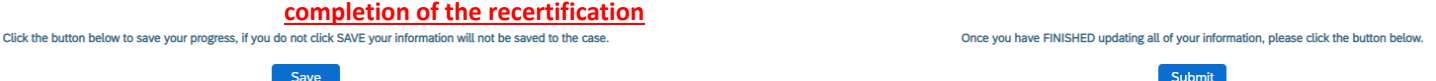

#### **1. General Tab**

- Within this tab you will presented with information to verify or correct, then click "Next". Illustration below:
	- **Note**: Comments will be reviewed during the verification process, they will not have a direct impact on the data entered.

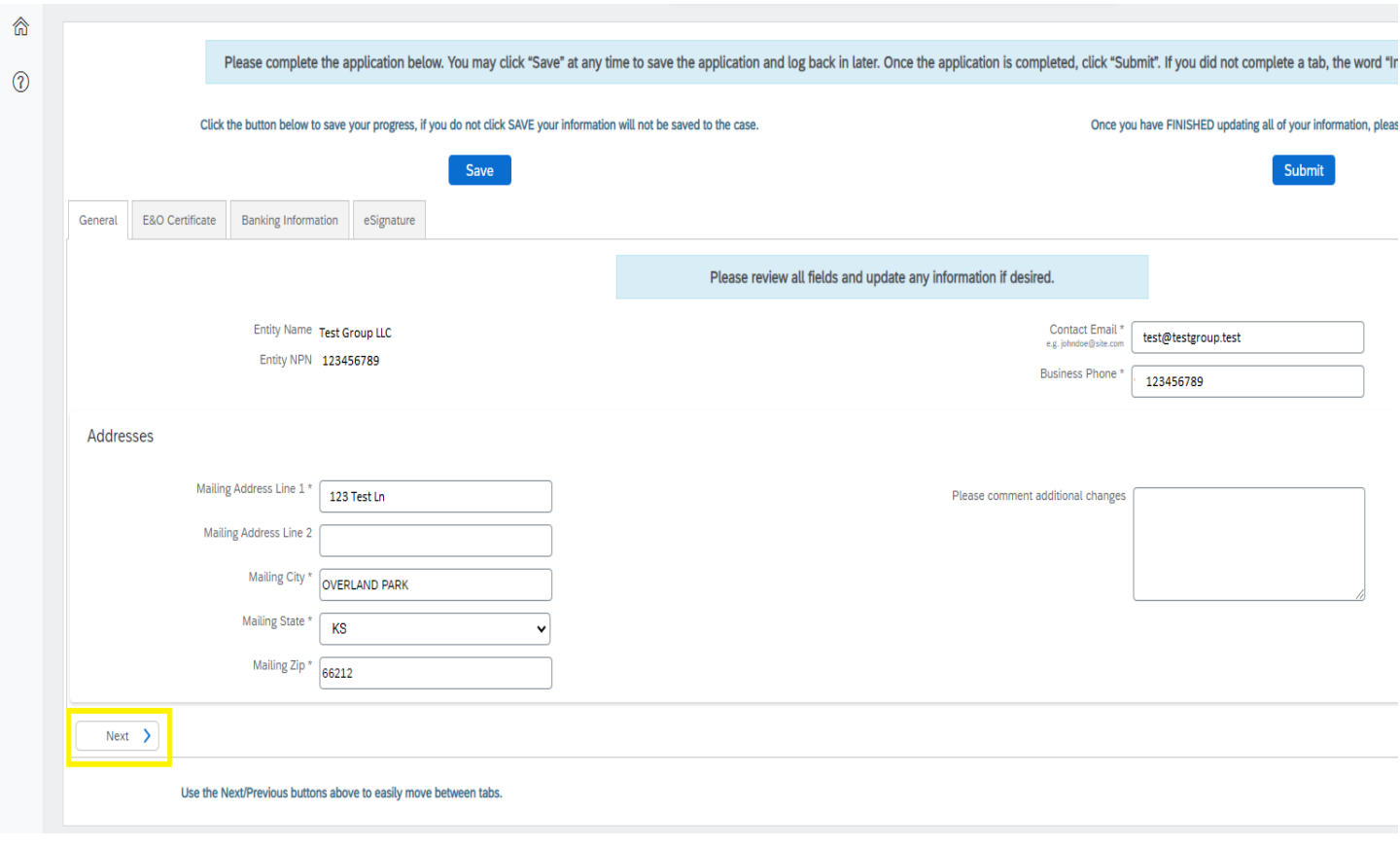

#### **2. E&O Certificate Tab**

- This tab will populate with the current E&O data that Blue KC has on file, make any needed changes, and then click "Next". Illustration below:
	- If you want to change your current E&O data, click "Yes", and follow the additional steps.
		- 1. **Note**: If E&O data is updated then a copy of your E&O (at least the disclosure page) must be uploaded into the system
		- 2. **Note**: The Per Occurrence Limit and Aggregate Limit both must be at least 1,000,000
	- If your current E&O data is correct click "Next" at the bottom of the screen.

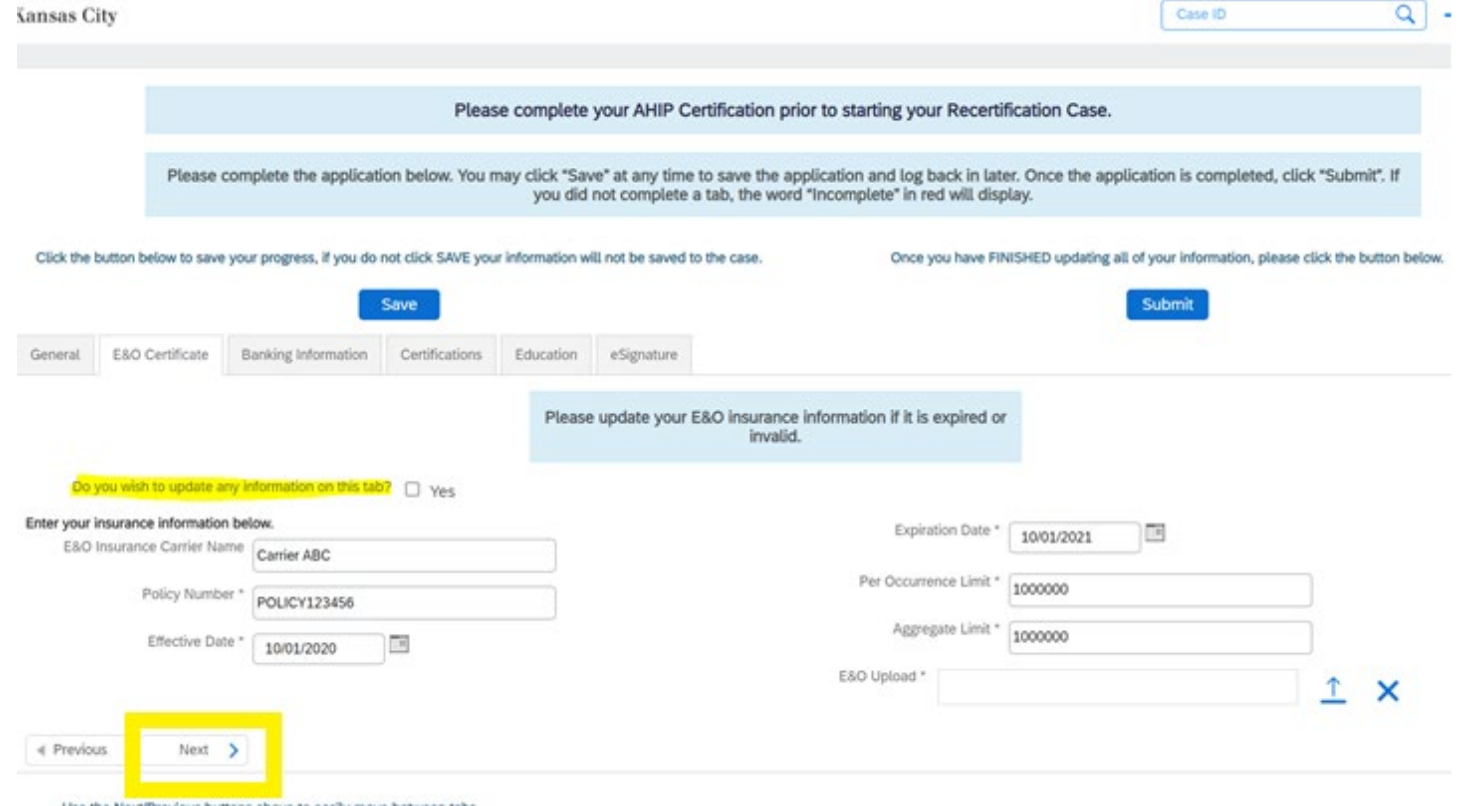

Use the Next/Previous buttons above to easily move between tabs.

*To upload a copy of your E&O follow these steps: 1. Click within the blank E&O box 2. Navigate to your wherever you saved your copy of your E&O, 3. Click the Open Icon*

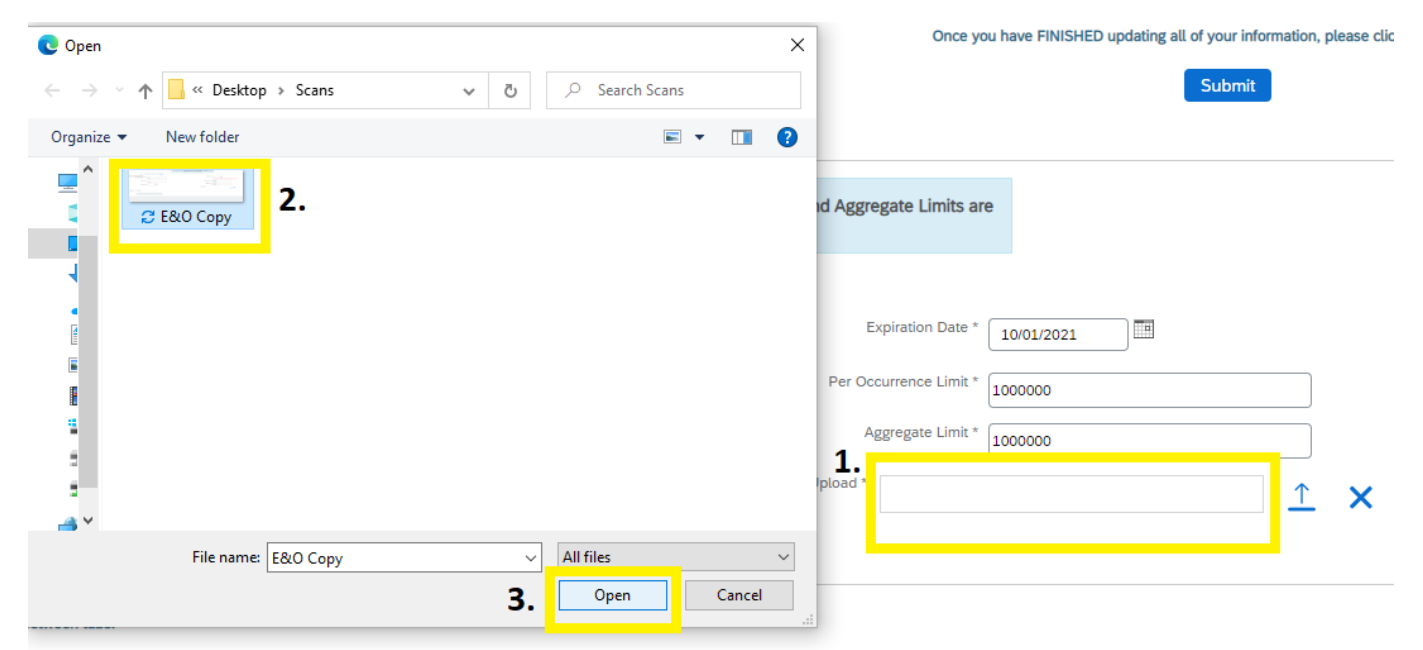

#### **3. Banking Information Tab**

- Within this tab banking information is updated. Input, update, and review your banking information for all applicable lines of business aW-9 and then click "Next" when finished. Illustration below:
	- **Note:** For agents under LOAs, where your Upline Agency determines pay, nothing is needed here so you can just click "Next".

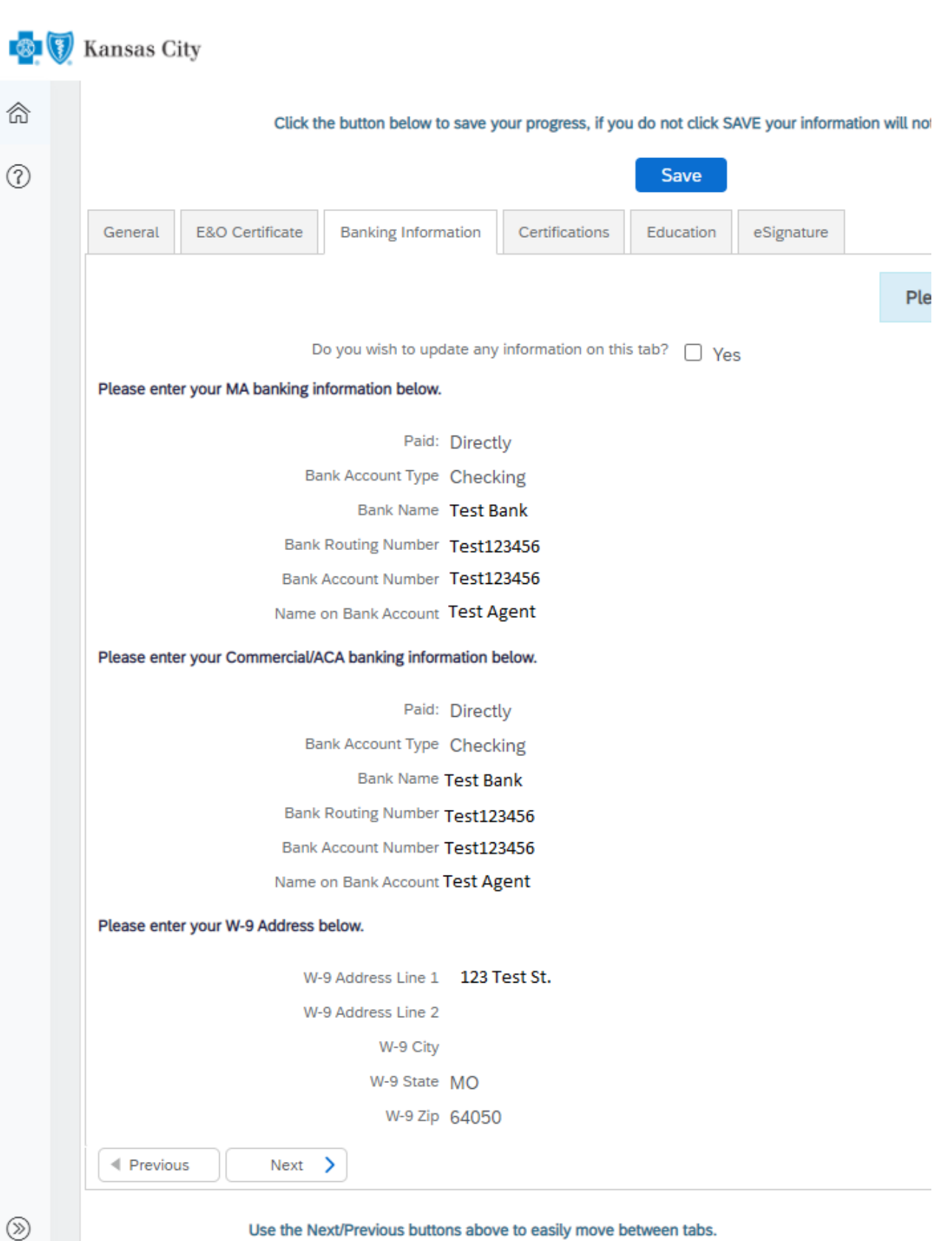

#### **4. eSignature Tab**

- This tab will allow you to electronically sign certifying that you are who you are, that you have completed the work, etc. You will have to type / sign your name and information multiple times throughout the document before you are finished.
	- **Important Notes:**
		- *1.* This process is done through Adobe Sign, so you might be prompted to update your browser to become compatible with the software. **Typically, we find Chrome to be the most compatible web browser.**
		- *2.* You might have to click the blue button **"Load Documents" a few separate times for the documents to appear**.
		- *3.* **If the eSignature documents loads but the below error message appears at the top of the page then please disregard or close the message (click the X near the prompt) and then complete the eSignature and move onto the next step**.

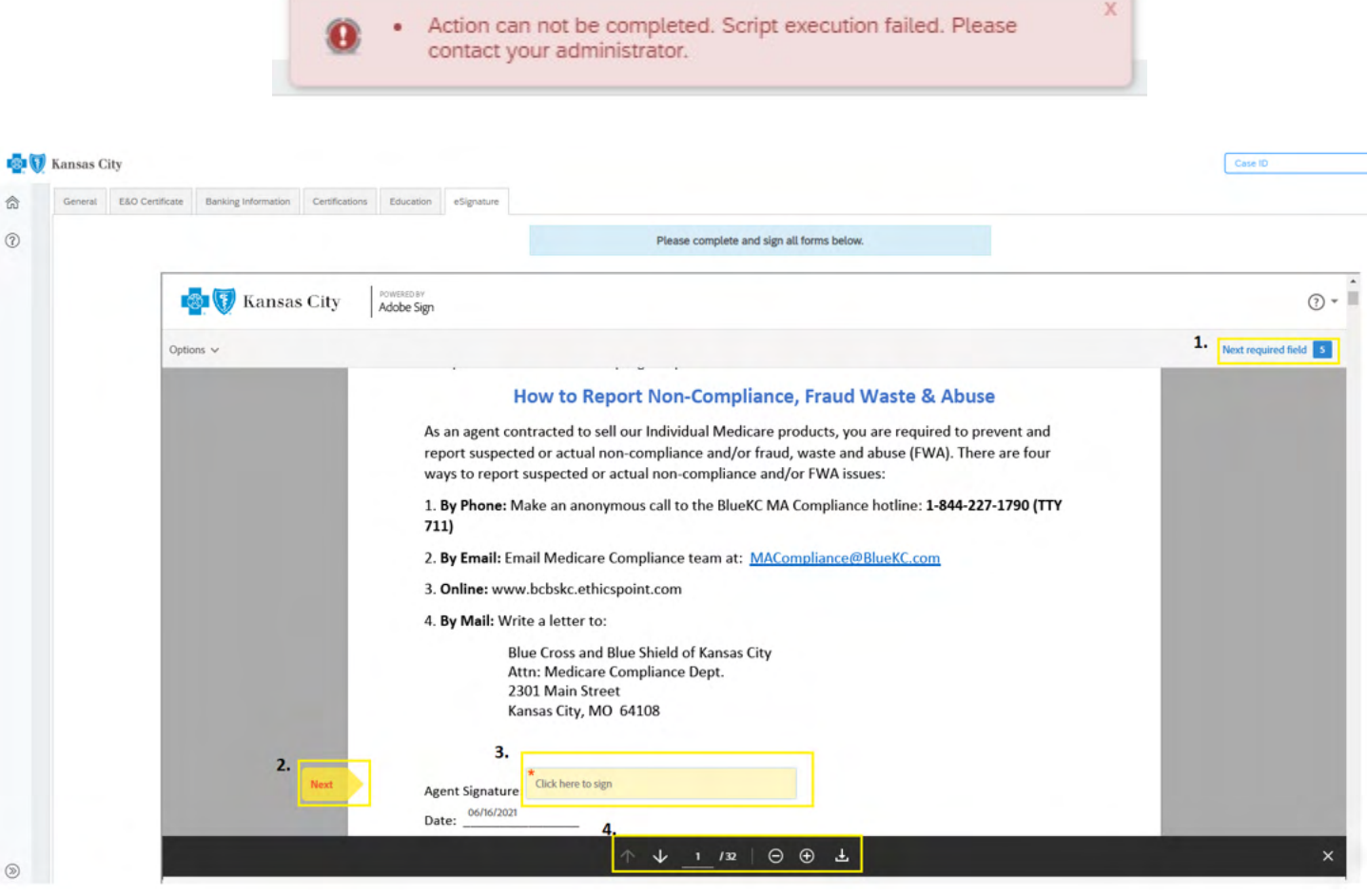

- *1. This tells you how many more signature fields are found within the document.*
- *2. If you click "Next", then it will take you to the next signature field or required input within the document.*
- *3. By clicking within the signature field, your established signature will be input.*
	- *I. The first time you click within the signature field, you will receive a prompt asking you to create a digital signature (for its simplicity we recommend the "Type" option, but feel free to use whatever option you desire).*
		- *a. Signature Options:*
			- *You will have the option of typing it out*
			- *Drawing it with your mouse*
			- *Uploading a scanned image of your actual signature*
			- *Syncing with a mobile device to create a signature)*

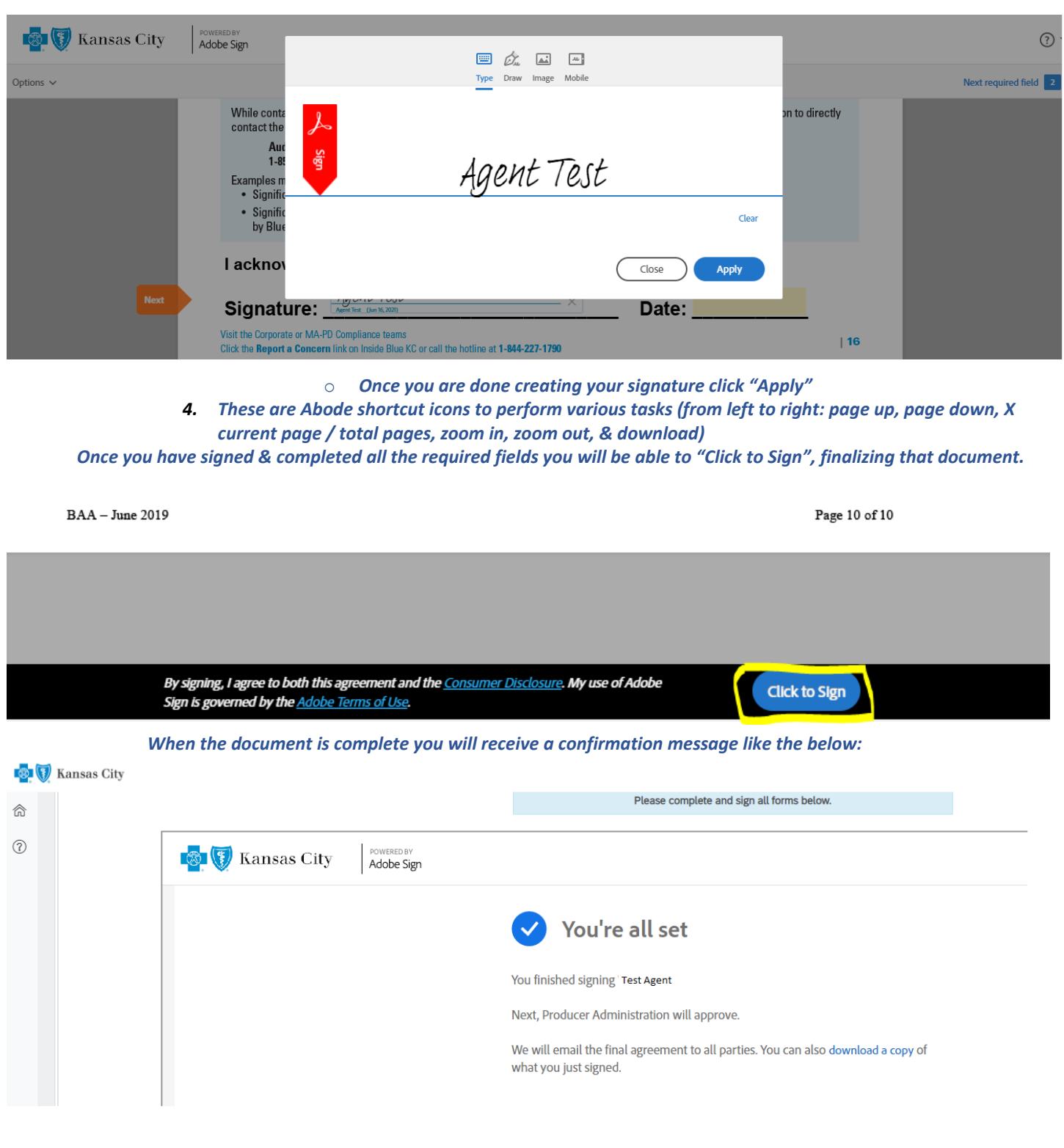

*Repeat the previous process if you have any additional document, otherwise return to a previous tab, or proceed to the next step.* 

- **5. "Submit" Button**
	- When you have completed all relevant information and no longer see "*Incomplete*" next to any tab, click the "Submit" button, near the top of the page.

Once you have FINISHED updating all of your information, please click the button below.

Submit

• If everything was performed correctly, you will see the below message:

Your changes have been submitted for review. Expect an email from<br>Blue KC within 2 business days. Click the Blue KC logo in the upper<br>left to exit.

Ù

*At this point you are free to logout, close your browser, etc.*

*Thank you!*